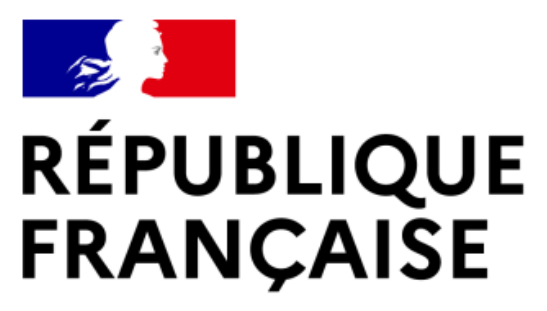

Liberté Égalité Fraternité

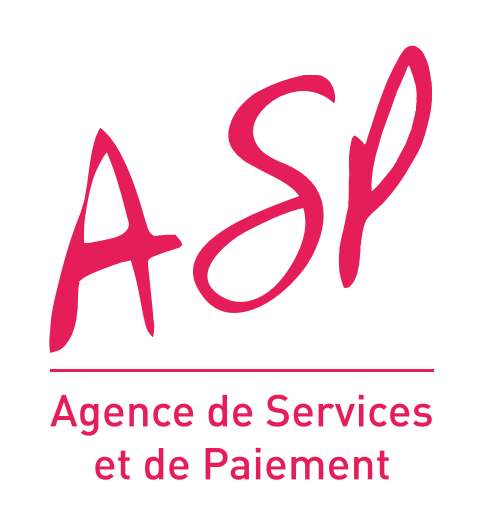

# **SEGUR NUMÉRIQUE**

# **ENRÔLEMENT ET DÉPÔT D'UNE DEMANDE D'AVANCE**

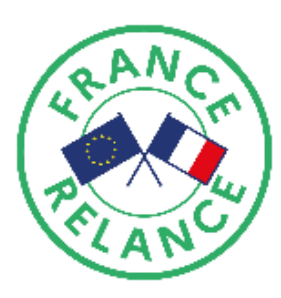

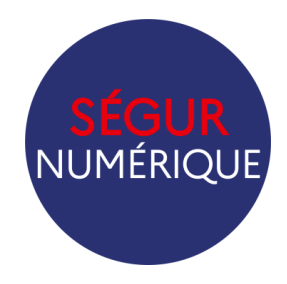

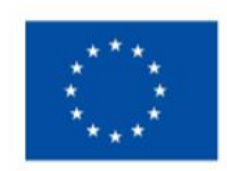

**Financé par** l'Union européenne NextGenerationEU

# **OPÉRATEUR MSS** FOURNISSEUR – GUIDE UTILISATEUR

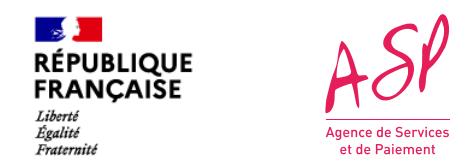

## **Objectifs de ce guide utilisateur**

Ce guide utilisateur vise à vous aider dans la compréhension du processus d'enrôlement et de dépôt de votre d'avance sur le portail ASP du Ségur Numérique pour le couloir **MS Opérateur.** 

L'utilisation du portail requiert d'être opérateur d'une solution de messagerie sécurisé de santé référencé Ségur auprès de l'Agence du Numérique en Santé (ANS).

Pour toute question supplémentaire sur l'utilisation du portail, vous pouvez contacter le support de l'ASP via le lien suivant : https://segurnum.asp-public.fr/segurnum/contacter-assistance

## **SOMMAIRE :**

- 1. Le processus d'enrôlement sur le portail ASP du Ségur Numérique
- 2. Le processus de dépôt d'une demande d'avance Opérateur MSS sur le portail ASP du Ségur Numérique
- 3. Paiement

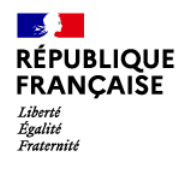

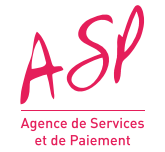

# **1. Le processus d'enrôlement sur le portail ASP du Ségur Numérique**

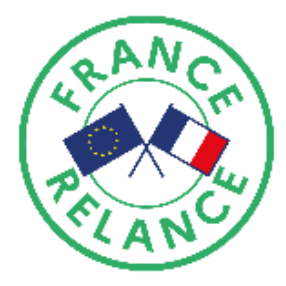

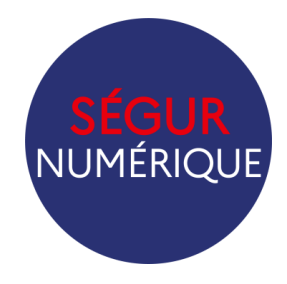

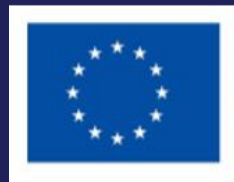

**Financé par** l'Union européenne **NextGenerationEU** 

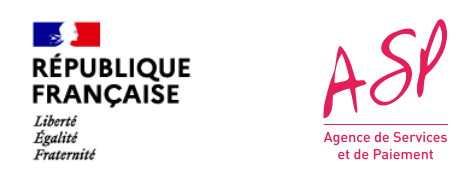

## **1. Le processus d'enrôlement sur le portail ASP du Ségur Numérique**

Le processus d'enrôlement sur le portail ASP du Ségur Numérique vise la création de votre compte personnel sur le portail Ségur Numérique et se déroule en cinq étapes. Pour s'enrôler pour un logiciel, l'opérateur doit obligatoirement avoir reçu un certificat de référencement de la part de **l'Agence du Numérique en Santé (ANS) pour la solution de messagerie de santé concernée.**

Ce certificat de référencement peut avoir été délivrée directement (pour un Opérateur développeur) ou indirectement via l'opérateur développeur **(pour un Opérateur acheteur).**

A la fin du processus d'enrôlement, vous aurez accès à votre compte privé sur le portail de l'ASP, à partir duquel vous pourrez déposer votre demande de financement.

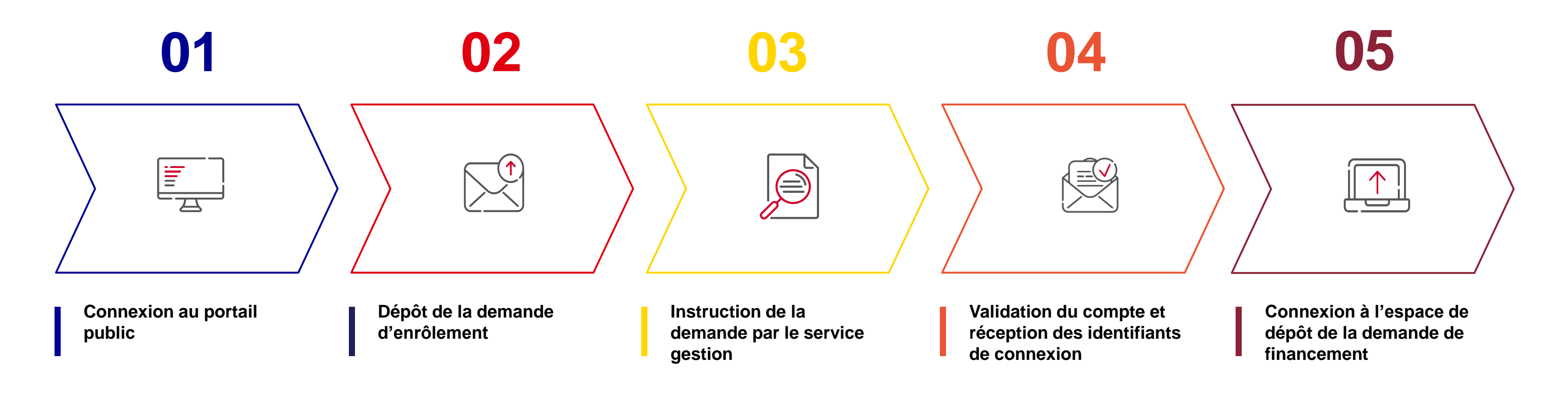

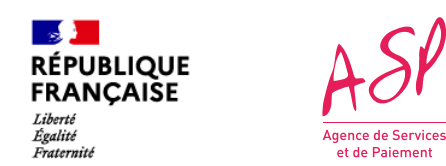

## **2. L'accès au portail public ASP du Ségur Numérique**

Pour accéder au portail public ASP du Ségur Numérique, vous devez vous rendre à l'adresse suivante :<https://segurnum.asp-public.fr/segurnum/>

Vous ne possédez pas encore de compte sur le portail ASP du Ségur Numérique car vous ne vous êtes jamais enrôlé. Vous ne pouvez donc pas vous connecter directement.

(1)

 $\left( 2 \right)$ 

*Portail public ASP du Ségur Numérique*

Vous cliquez sur le bouton **« Effectuer ma demande d'enrôlement »** 

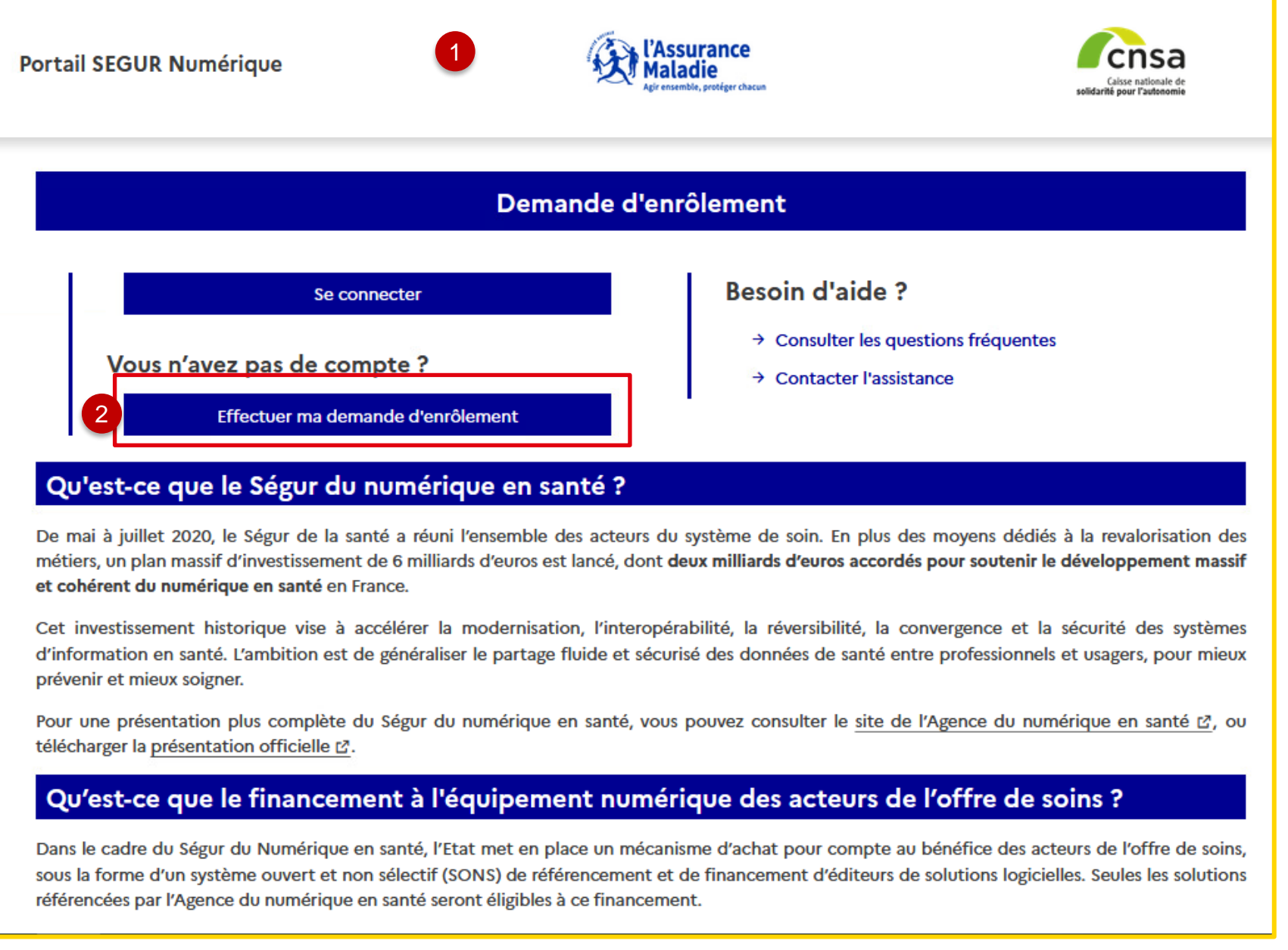

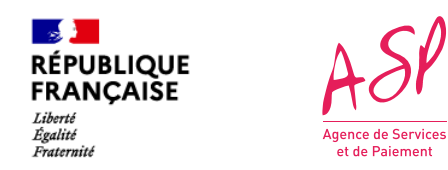

### **Enrôlement - Etape 1: référencement**

Pour accéder au portail public ASP du Ségur Numérique, vous devez vous rendre à l'adresse suivante :<https://segurnum.asp-public.fr/segurnum/>

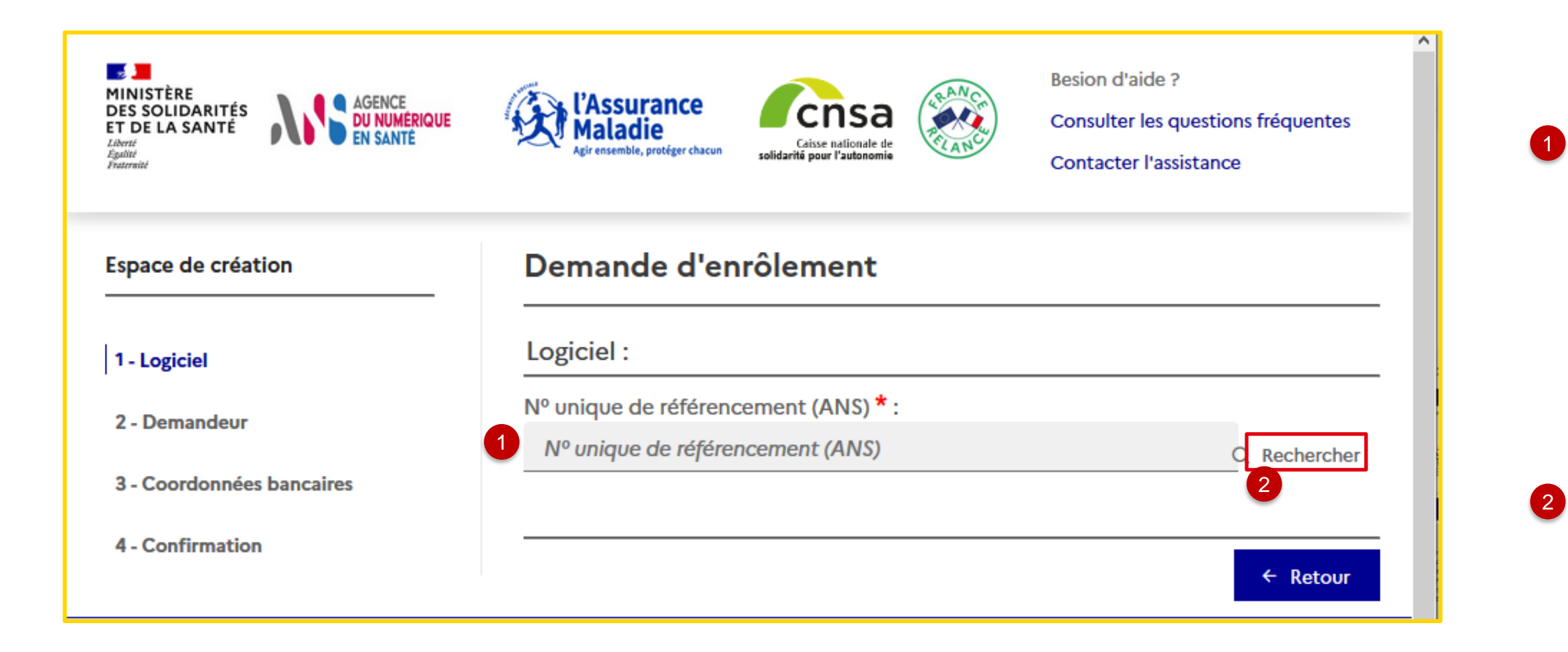

Vous saisissez le numéro unique de référencement ANS.

Si vous êtes **opérateur acheteur**, il s'agit du numéro de référencement délivré par l'ANS à votre opérateur développeur.

Vous cliquez sur le bouton **« Rechercher »** pour vérifier que vous êtes bien référencé

1

2

Au clic sur le bouton « rechercher », les trois champs suivants s'affichent :

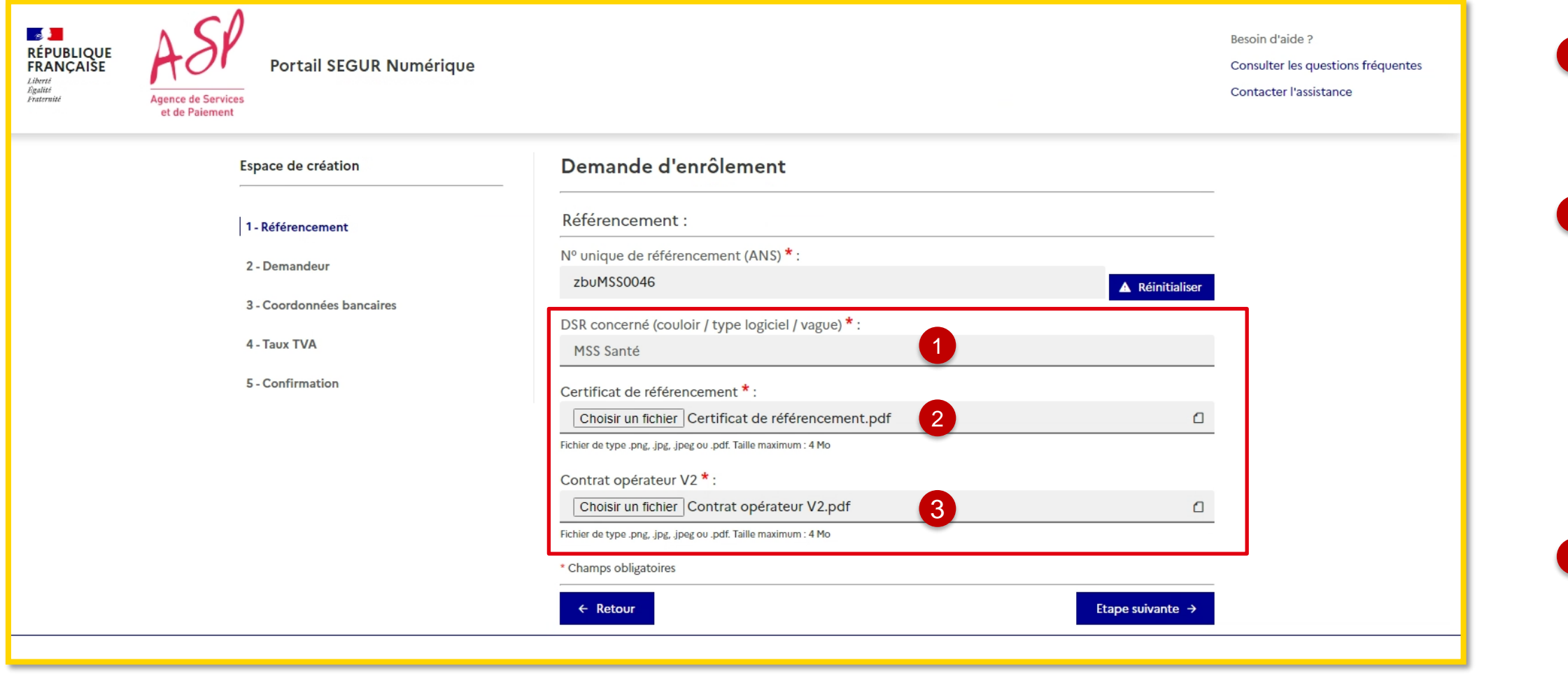

- Le champs DSR précise que le DSR concerné est MSS Opérateurs. Il est automatiquement rempli en fonction de votre numéro de référencement.
- Le champ « Certificat de référencement » vous invite à déposer
	- votre certificat de référencement délivré par l'Agence du Numérique en Santé si vous êtes **opérateur développeur** ;
	- le certificat de votre Opérateur développeur délivré par l'Agence du Numérique en Santé si vous êtes **opérateur acheteur** ;
- Le champ « Contrat opérateur V2 » vous invite à déposer votre contrat opérateur V2 signé par l'ANS.

3

Vous pouvez ensuite cliquer sur « Etape suivante »

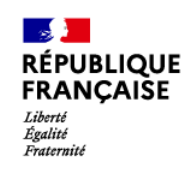

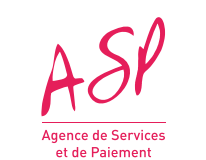

### **Enrôlement - Etape 1: référencement**

- Vous saisissez le code captcha affiché
- 3 Vous cliquez sur le bouton **« Rechercher »**

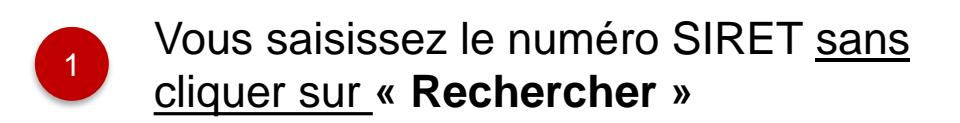

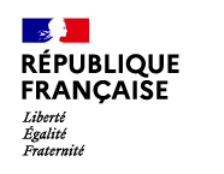

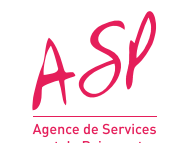

### **Enrôlement - Etape 2 : demandeur**

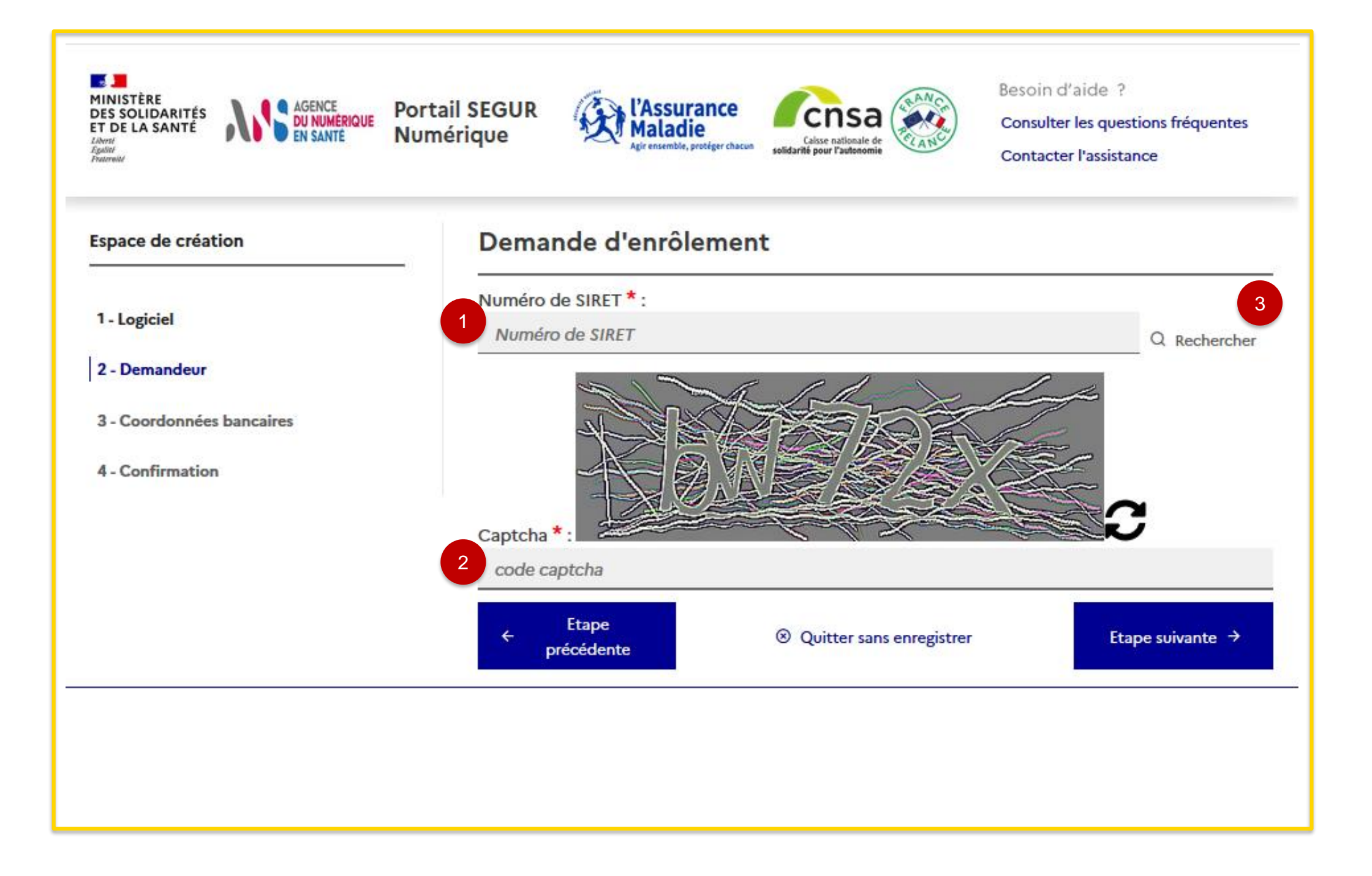

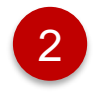

Vous cliquez sur le bouton **« Parcourir »** pour ajouter le bon de commande **lorsque vous êtes un opérateur acheteur (numéro SIRET différent de l'opérateur développeur)**

Affichage de la dénomination sociale et de l'adresse postale, je complète le champ « **Nom commercial** » et vous pouvez compléter les champs complémentaires suivants : **-Identité du destinataire/service -Entrée/Bat/Immeuble**

**-Extension -Complément d'adresse**

1

Vous indiquez par « **Oui** » ou par « **Non** » si vous êtes le représentant légal du fournisseur

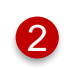

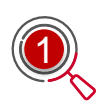

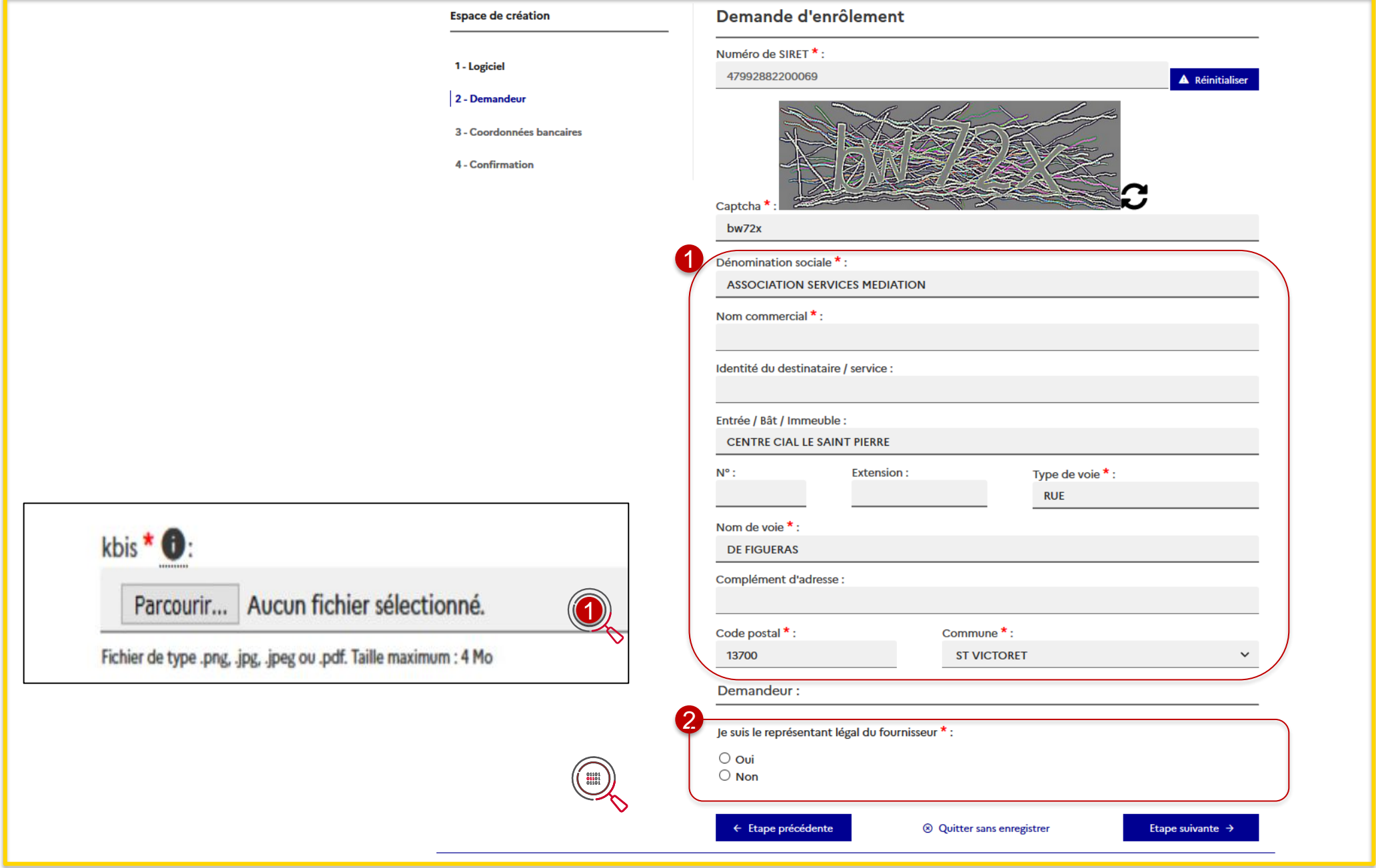

Si vous changez la dénomination sociale, le champ « kbis » apparaît et vous devez joindre obligatoirement un fichier **« kbis »** en pièce jointe

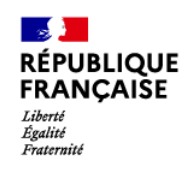

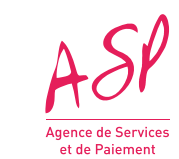

### **Enrôlement - Etape 2 : demandeur**

### ous n'êtes pas pas le représentant u fournisseur (tiers déclarant)

- 
- 
- 

- 
- 
- 
- 

### 1<sup>er</sup> cas : Vous êtes le représentant légal du fournisseur

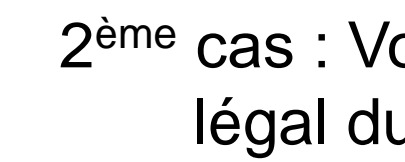

Vous renseignez :

- ✓ Nom du représentant
- ✓ Prénom du représentant
- ✓ Email du représentant
- ✓ Confirmation email du représentant
- ✓ Téléphone du représentant
- ✓ Pièce d'identité (CNI, Passeport, Titre de séjour) du représentant
- ✓ Nom du dépositaire
- ✓ Prénom du dépositaire
- Email du dépositaire
- Confirmation email du dépositaire
- Téléphone du dépositaire
- ✓ Pièce d'identité (CNI, Passeport, Titre de séjour du dépositaire
- Qualité de tiers déclarant
- Mandat du représentant légal
- ✓ Nom du représentant
- ✓ Prénom du représentant
- ✓ Email du représentant
- Confirmation email du représentant
- ✓ Téléphone du représentant
- ✓ Pièce d'identité (CNI, Passeport, Titre de séjour)

Vous renseignez :

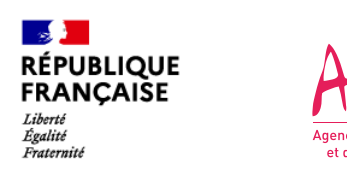

2 Vous cliquez sur le bouton **« Parcourir »** pour insérer une pièce d'identité avant de passer à l'étape suivante *Nb : Taille maximum du fichier est de 4Mo*

Vous saisissez les informations suivantes :

- **Nom du représentant**
- **Prénom du représentant**
- **Email du représentant**
- **Confirmation email du représentant**
- **Téléphone du représentant**
- 

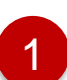

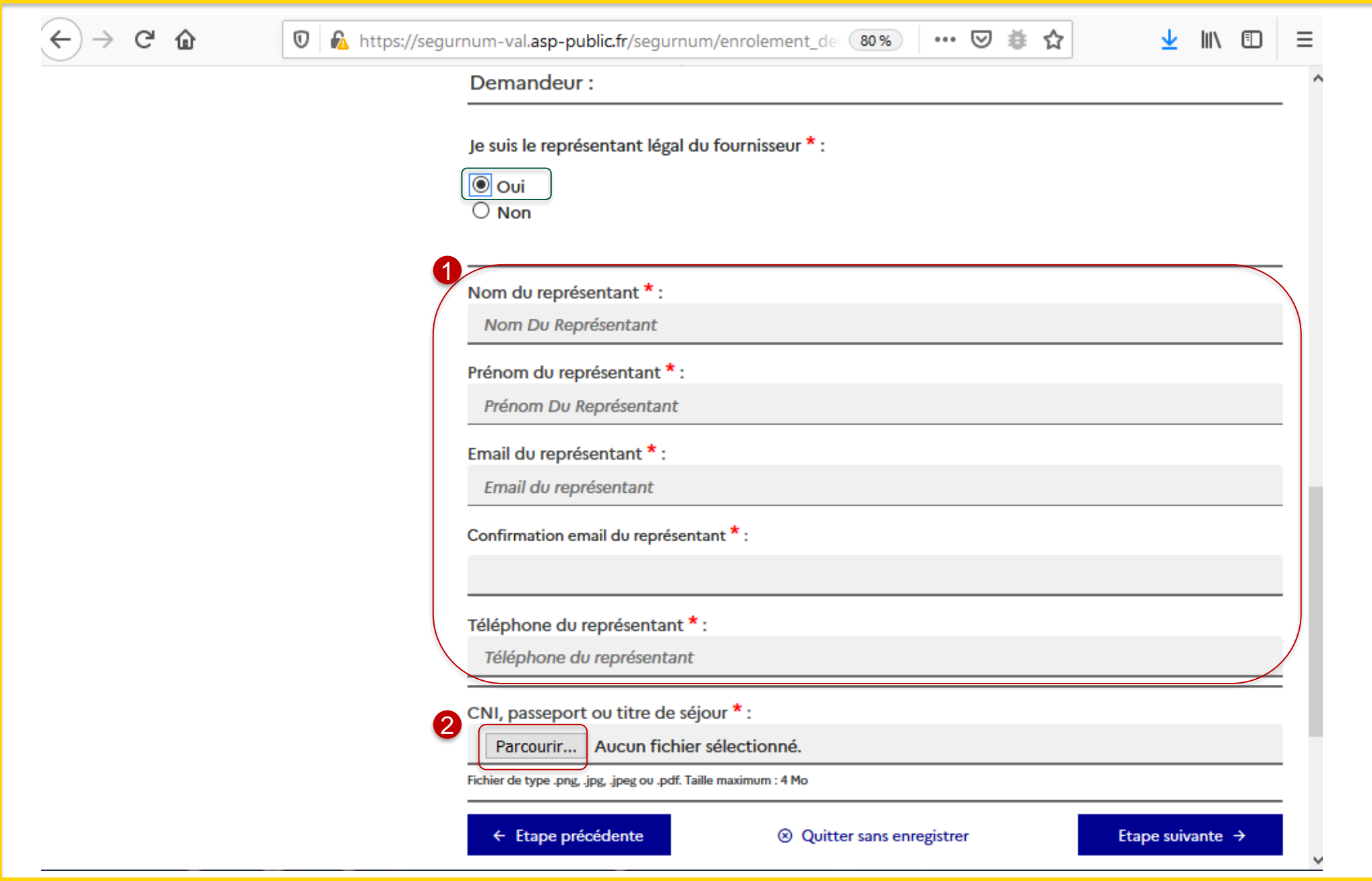

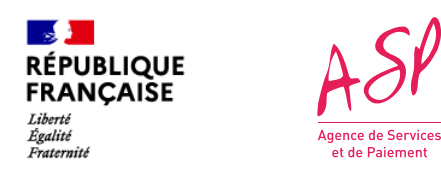

### **Enrôlement - Etape 2 : demandeur 1 er cas : Saisie des informations lorsque je suis le représentant légal du fournisseur**

2 Vous cliquez sur le bouton **« Parcourir »** pour insérer une pièce d'identité du représentant légal du fournisseur avant de passer à l'étape suivante *Nb : Taille maximum du fichier est de 4Mo*

Vous saisissez les informations suivantes concernant le représentant légal du fournisseur :

- **Nom du représentant**
- **Prénom du représentant**
- **Email du représentant**
- **Confirmation email du représentant**
- **Téléphone du représentant**

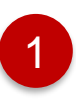

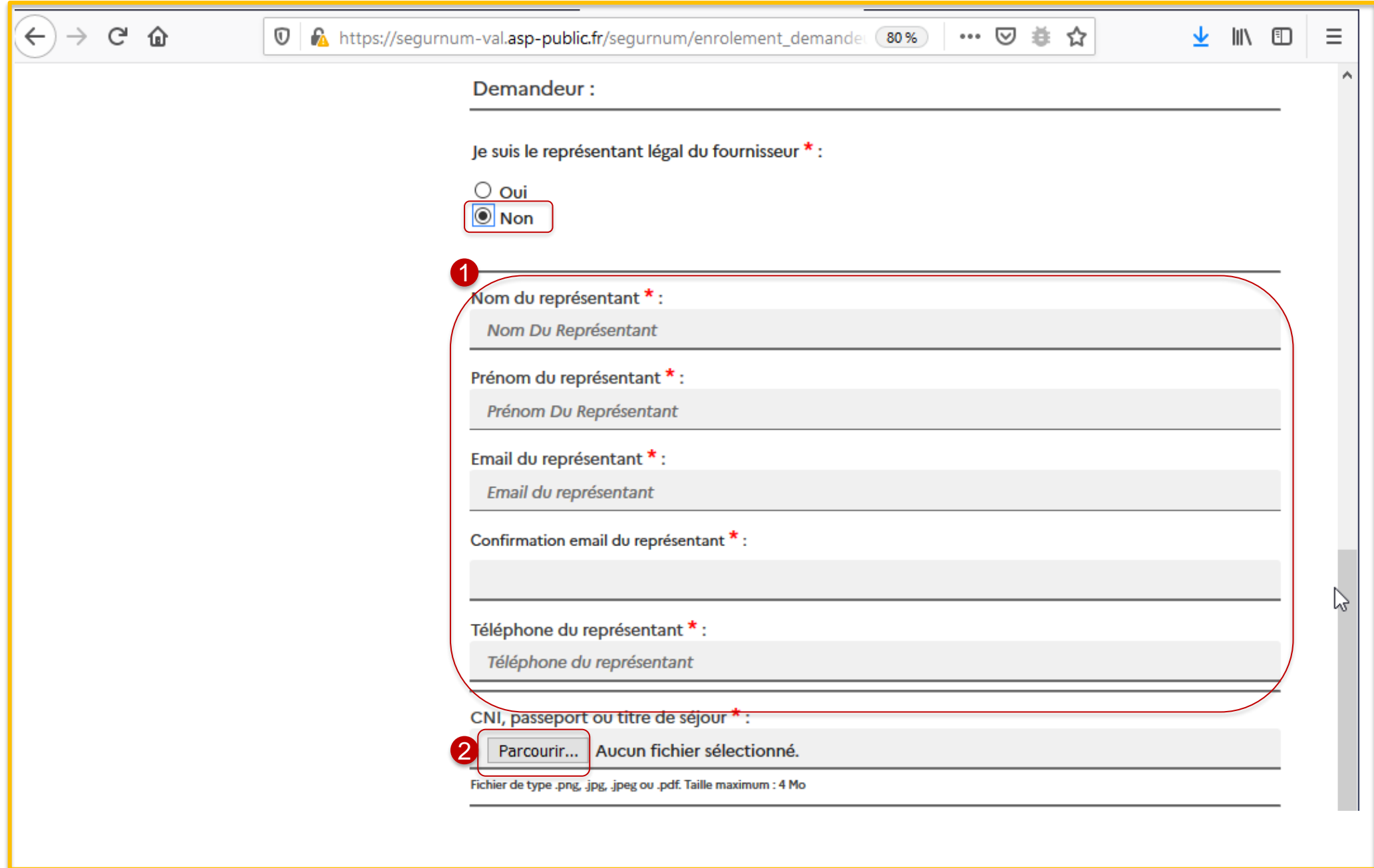

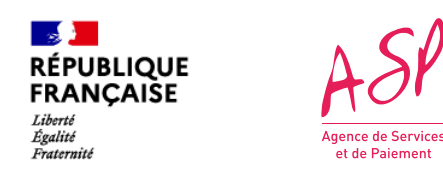

### **Enrôlement - Etape 2 : demandeur 2 ème cas (1/2) : Saisie des informations lorsque je ne suis pas le représentant légal du fournisseur (tiers déclarant)**

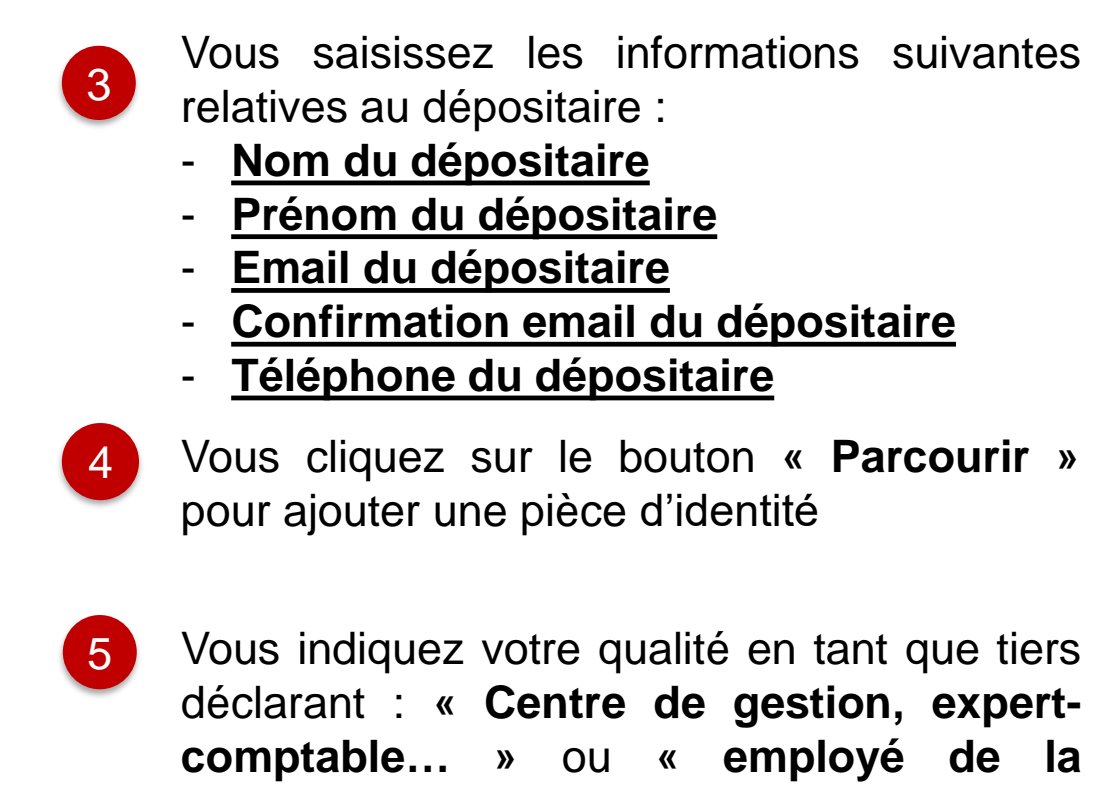

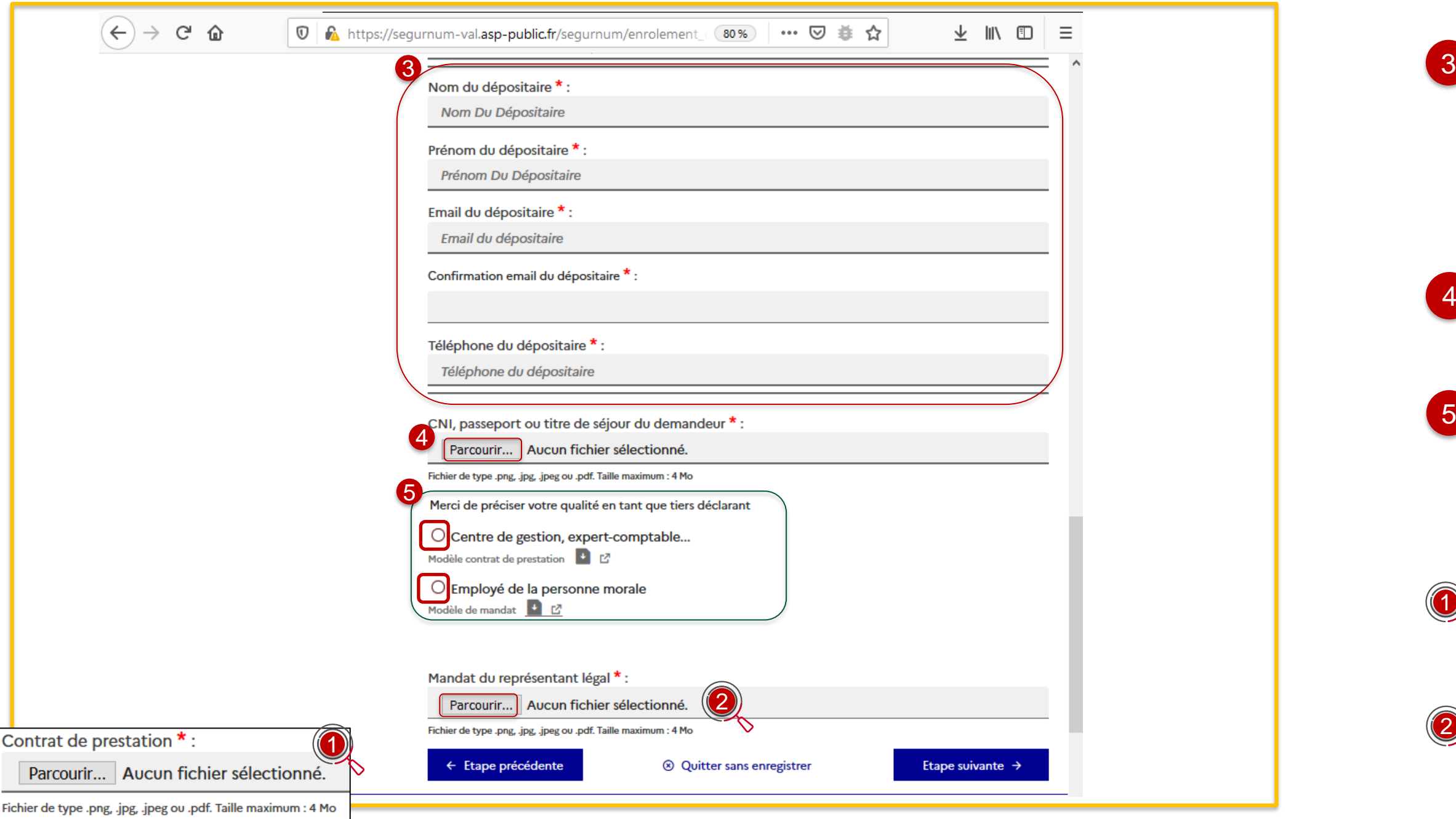

**personne morale ».**

Lorsque vous êtes un **« centre de gestion/expert—comptable.. »**, vous ajoutez le contrat de prestation

Lorsque vous êtes un **« Employé de la personne morale »**, vous ajoutez le mandat du représentant légal

: Modèle de référence contrat de prestation et mandat

1

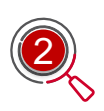

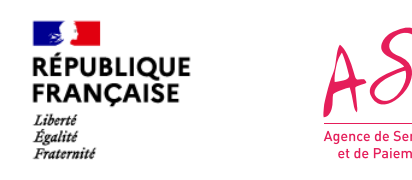

### **Enrôlement - Etape 2 : demandeur 2 ème cas (2/2) : Saisie des informations lorsque je ne suis pas le représentant légal du fournisseur (tiers déclarant)**

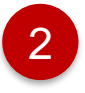

### Vous saisissez les informations suivantes :

- **IBAN**
- **BIC**
- **Titulaire**

*Nb : La Domiciliation sera automatiquement renseignée*

1

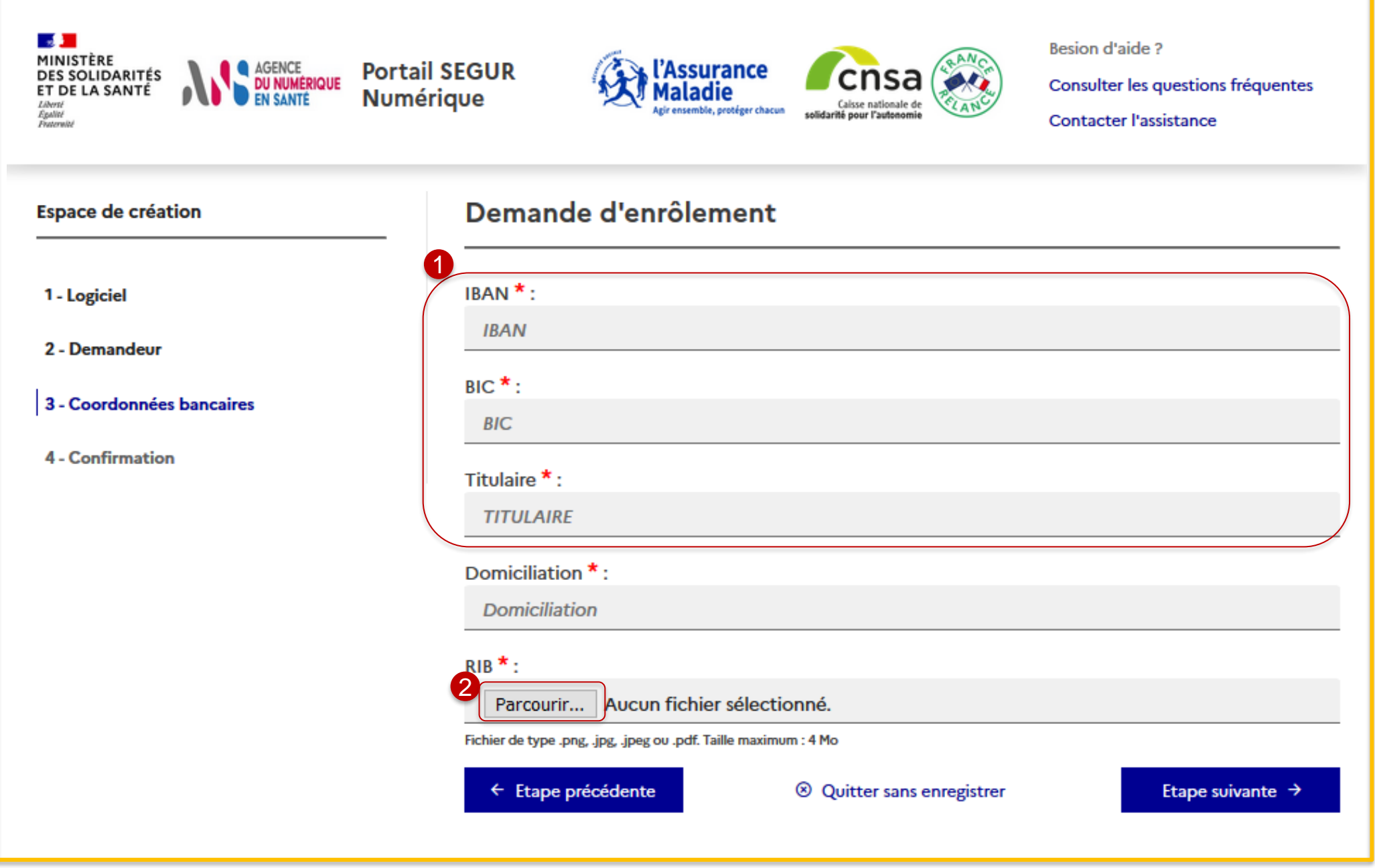

Vous cliquez sur le bouton **« Parcourir »** pour ajouter votre RIB avant de passer à l'étape suivante

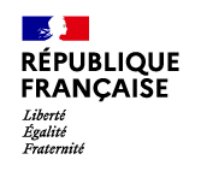

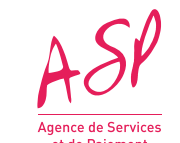

### **Enrôlement - Etape 3 : coordonnées bancaires**

Vous saisissez le taux de TVA qui s'applique à votre société.

**Si vous choisissez un régime HT**, une attestation de 'Non-assujettissement à la TVA' délivrée par la Direction des Finances Publiques vous sera demandée

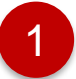

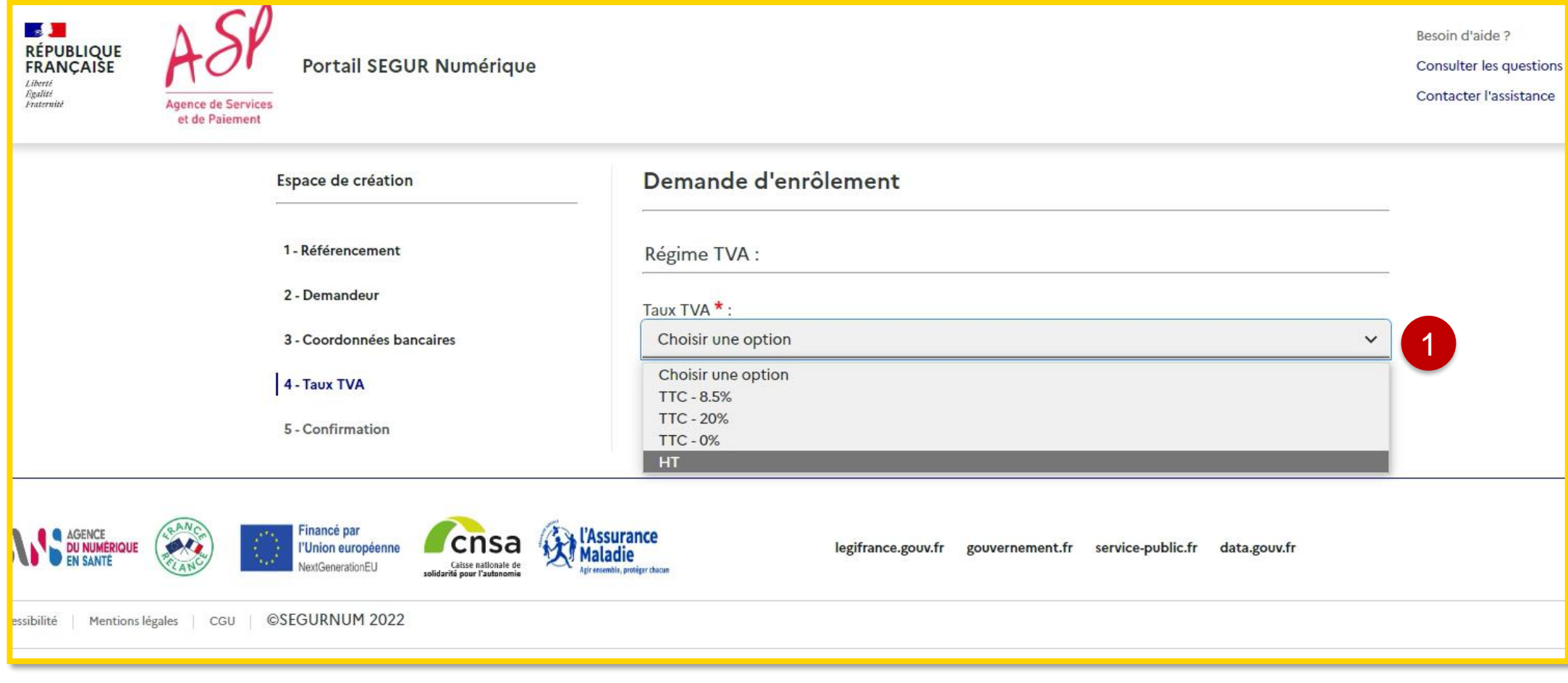

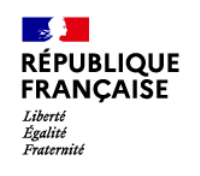

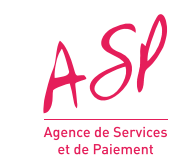

### **Enrôlement - Etape 4 : Taux de TVA**

2 Vous cliquez sur les cases affichées pour finaliser votre demande :

- **CGU**
- **Article 441-7 du code pénal**
- **Authenticité des informations saisies**

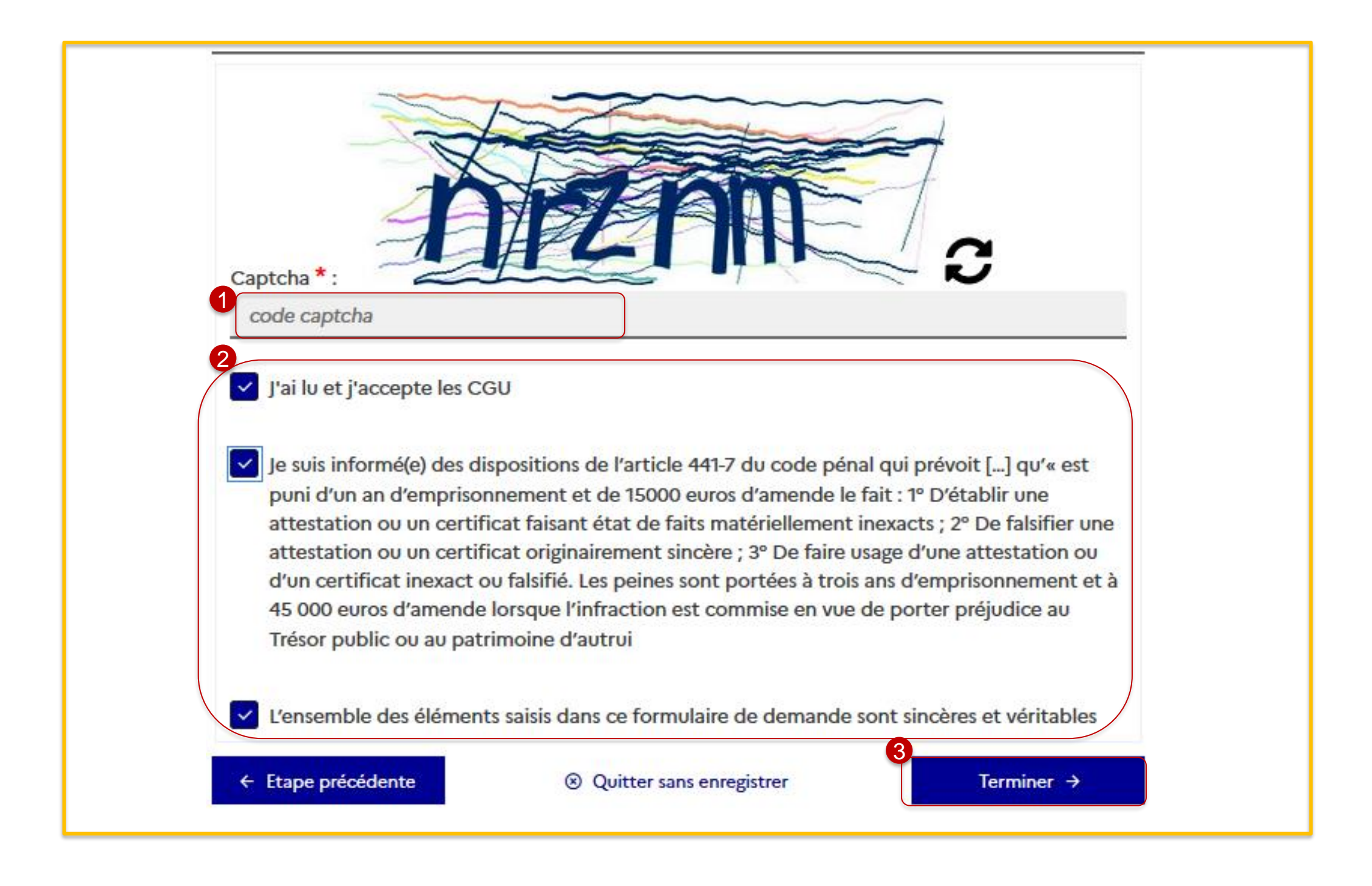

Vous cliquez sur le bouton **« Terminer »** pour finaliser ma demande et afficher **la pop-in de confirmation suivante** : 3

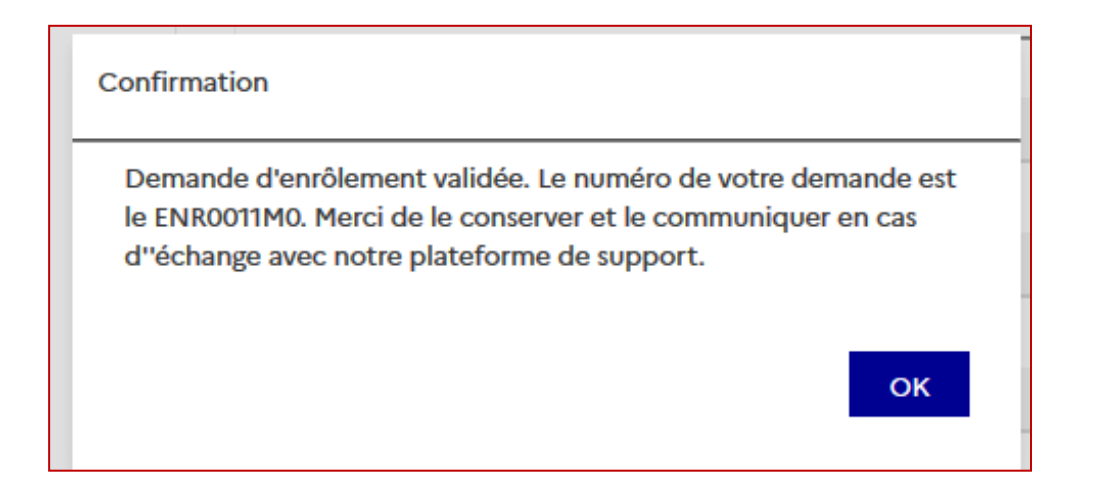

**Un récapitulatif** de votre demande d'enrôlement vous est présenté. Au bas de la page s'affiche les informations ci-

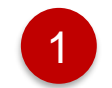

Vous saisissez le code captcha affiché

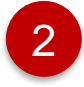

contre.

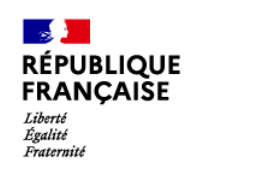

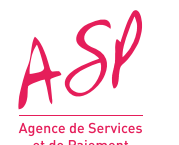

### **Enrôlement - Etape 5 : Récapitulatif**

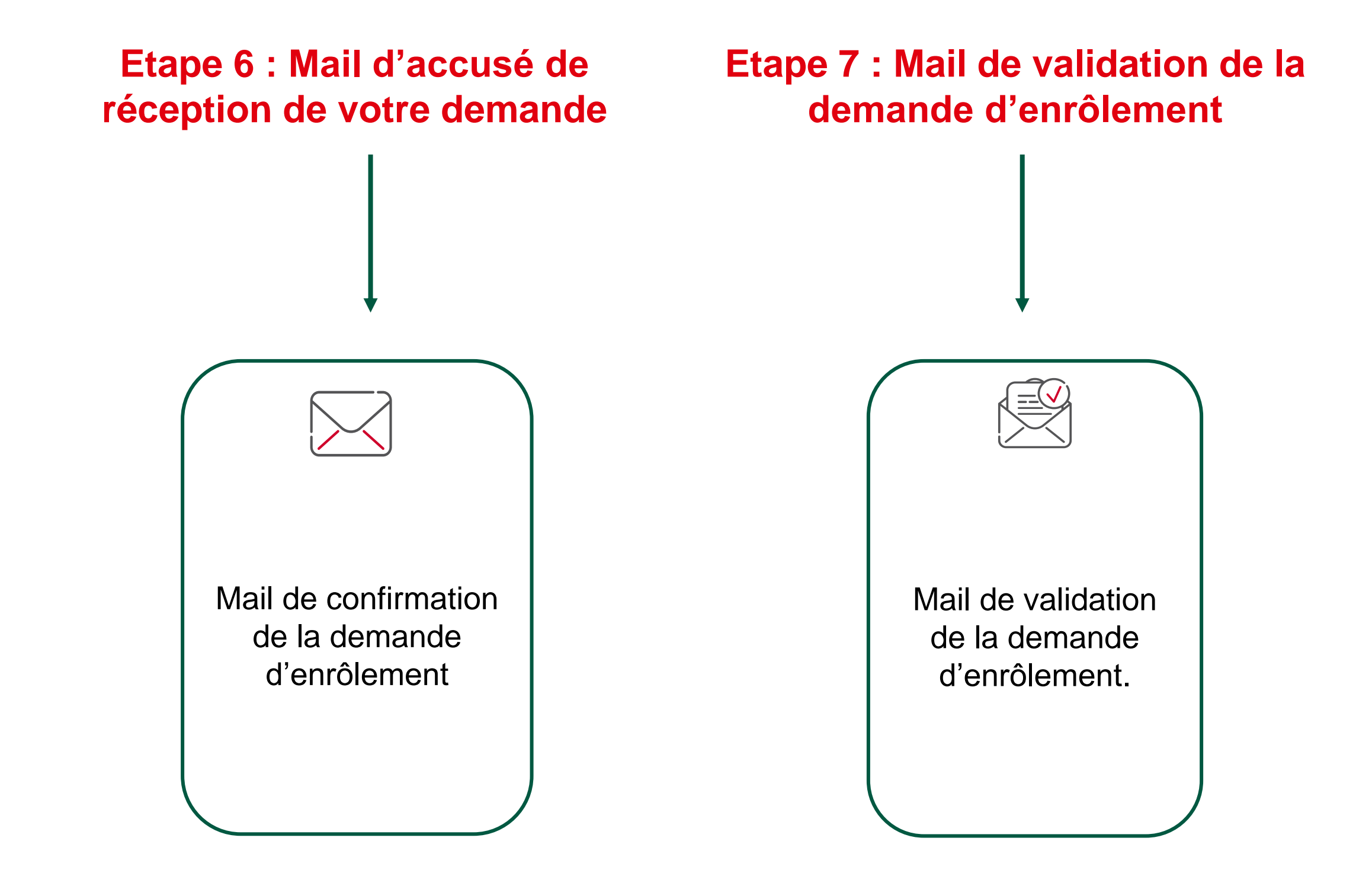

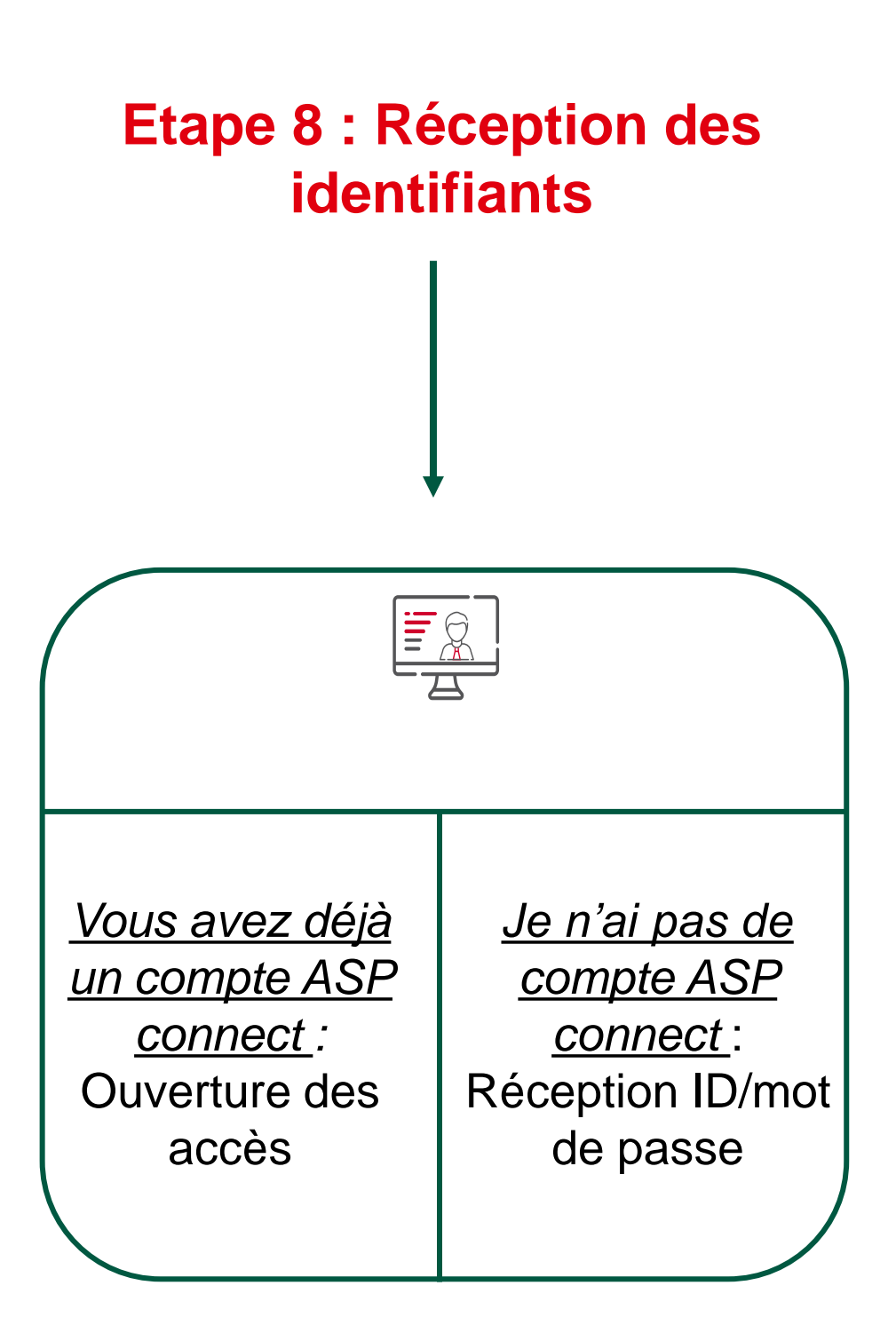

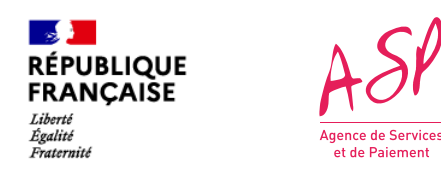

**Enrôlement – Les mails envoyés**

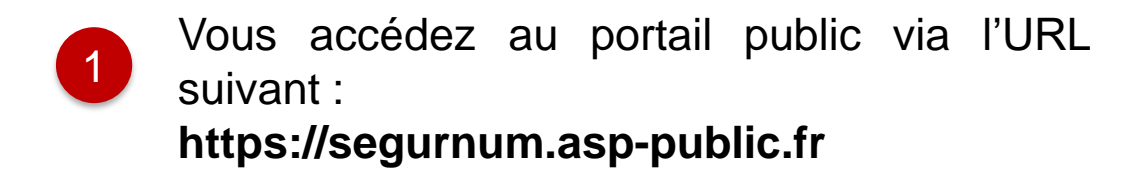

2 Vous cliquez sur le bouton **« Se connecter »**

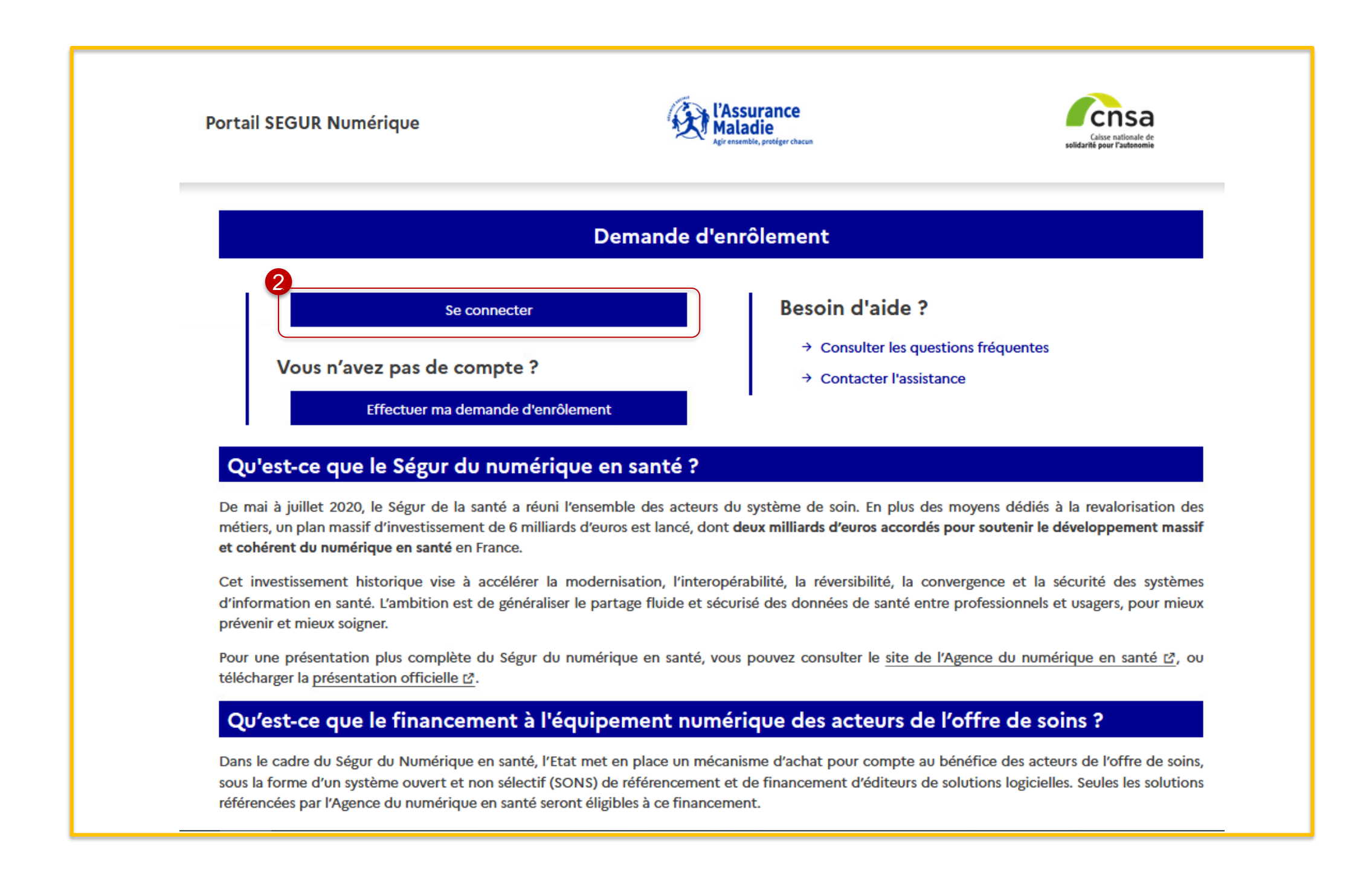

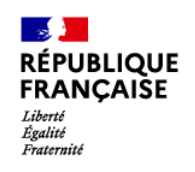

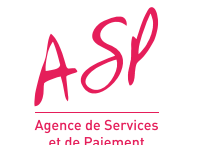

### **Enrôlement – étape 9 : connexion au portail public**

3

Vous cliquez sur **« J'ai oublié mon identifiant »** ou **« J'ai oublié mon mot de passe »** en cas de perte des identifiants

Vous renseignez votre identifiant et votre mot de passe préalablement transmis par mail

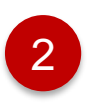

 $\vert 1 \vert$ 

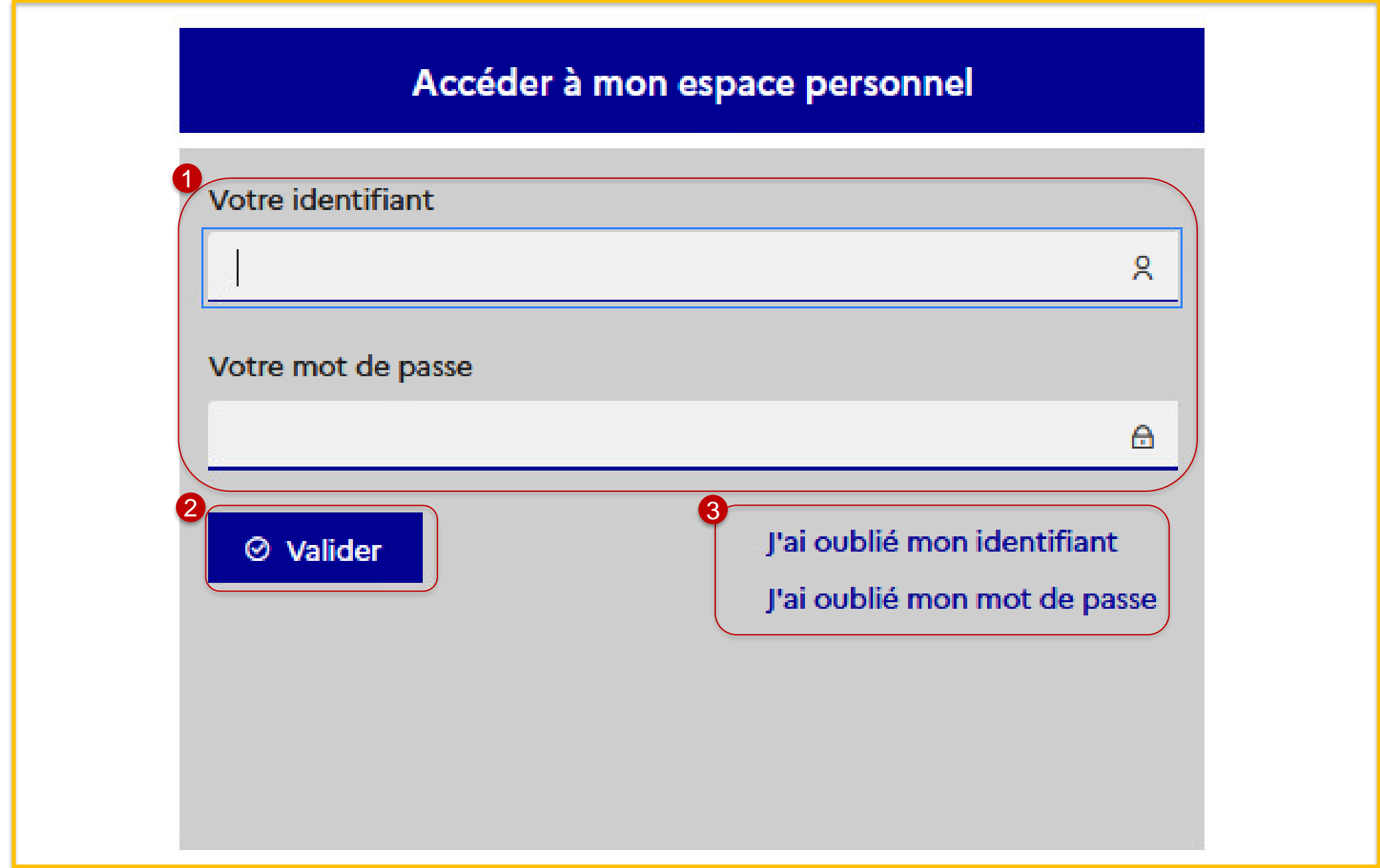

Vous cliquez sur le bouton **« Valider »** pour vous connecter sur votre portail

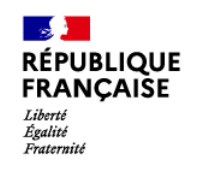

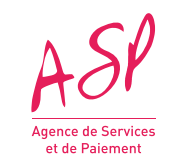

Vous remplissez les trois champs relatifs au mot de passe en respectant les règles de sécurité indiquées

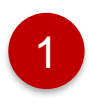

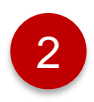

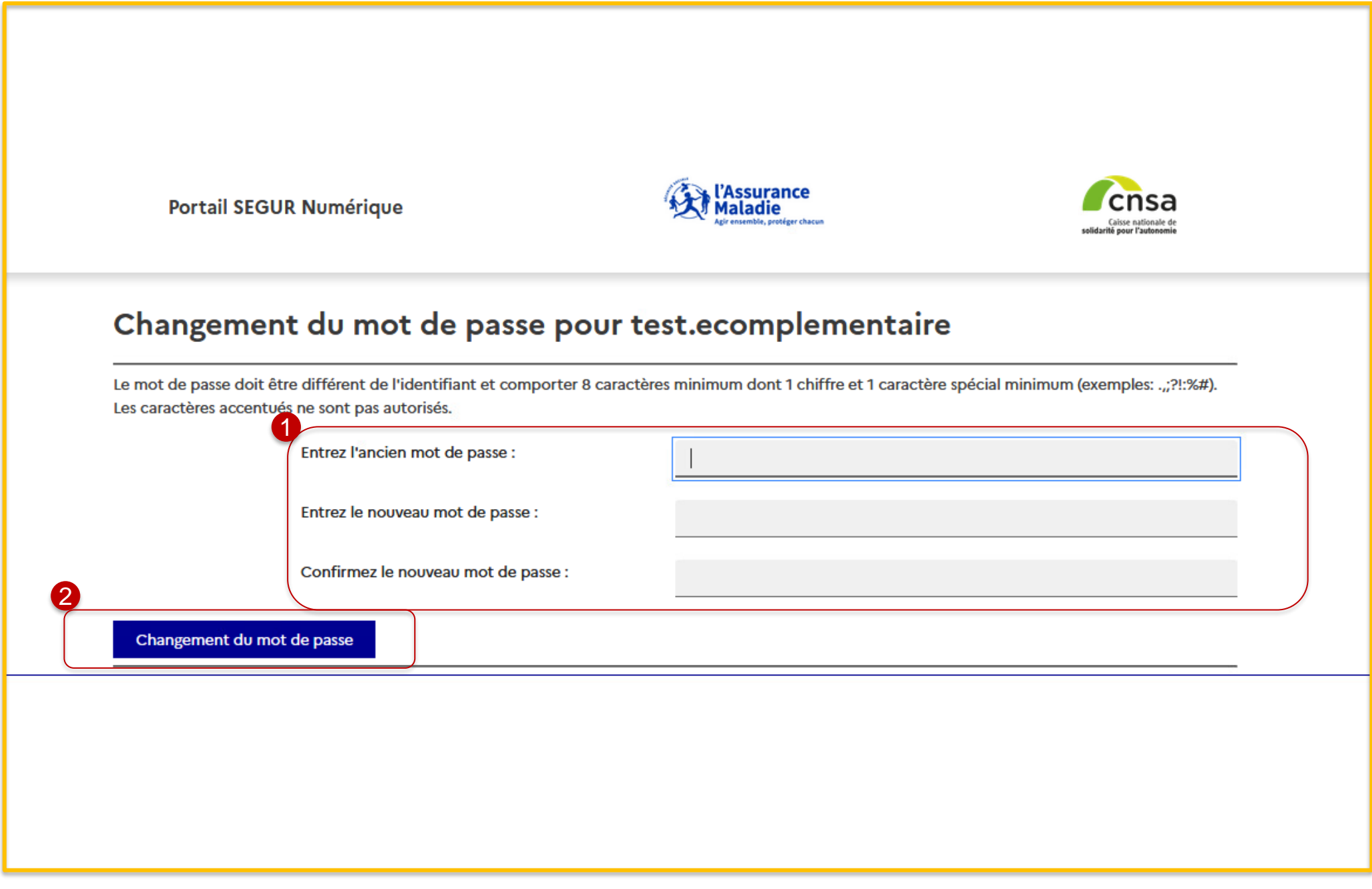

Vous cliquez sur le bouton **« Changement du mot de passe** »

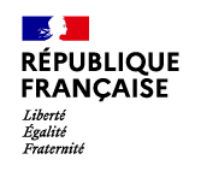

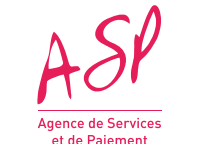

### **Enrôlement – étape 11 : Changement du mot de passe**

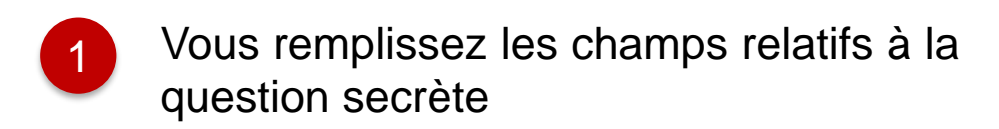

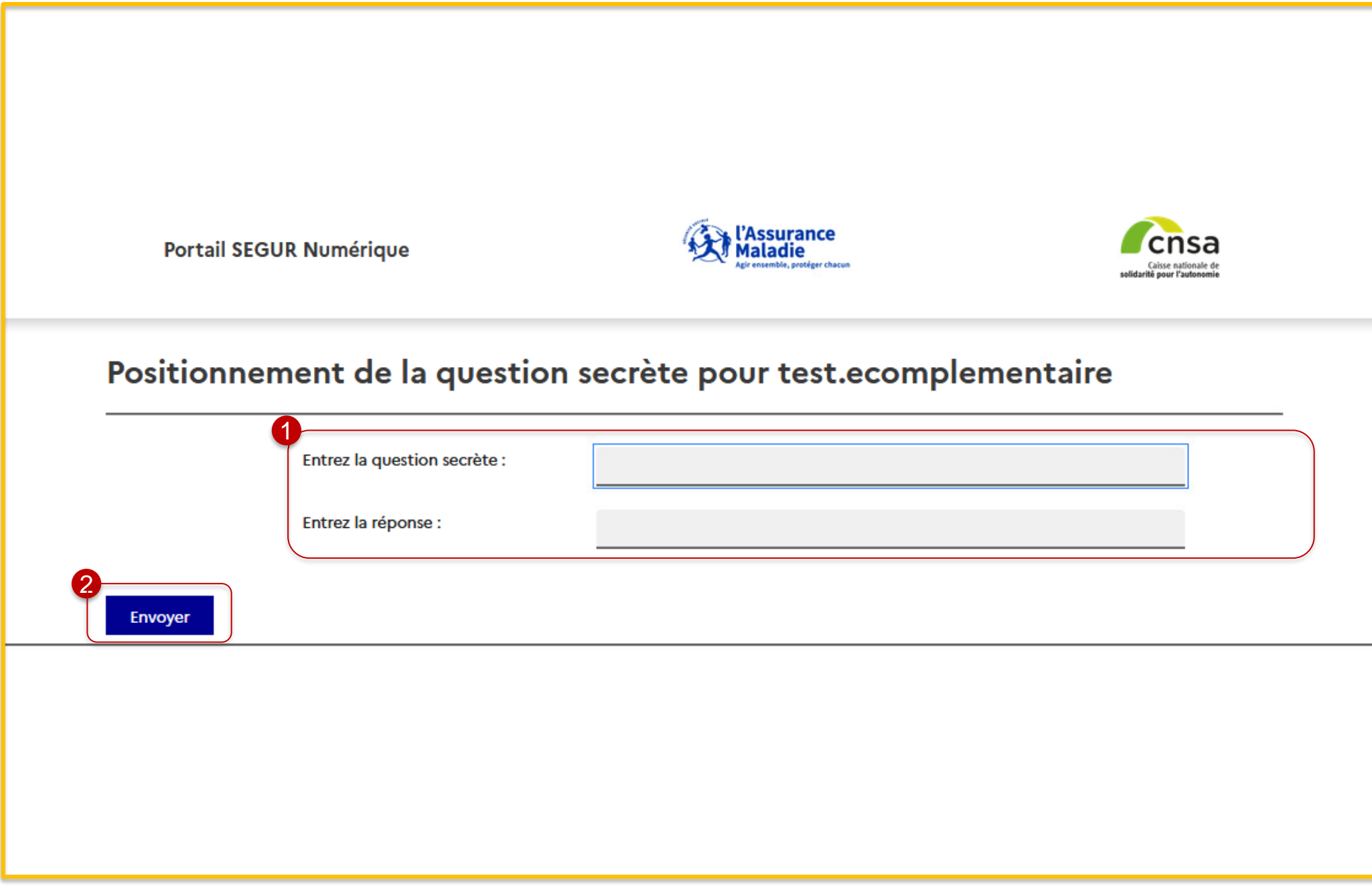

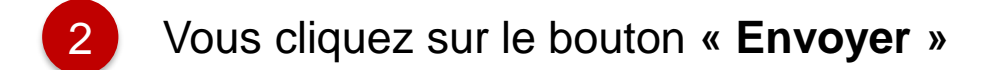

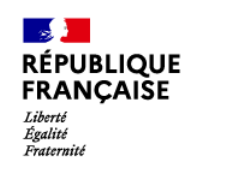

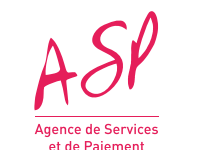

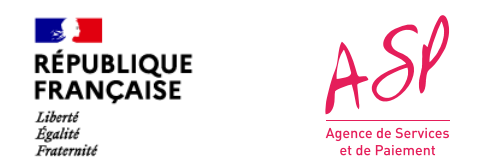

## **Enrôlement – étape 13 : accès au portail privé**

**Vous êtes ensuite dirigé vers l'écran d'accueil du portail**

 $(1)$ Pour consulter vos demandes d'enrôlement, cliquez sur **« Suivi des demandes d'enrôlement »**

*Page d'accueil du portail ASP du Ségur Numérique*

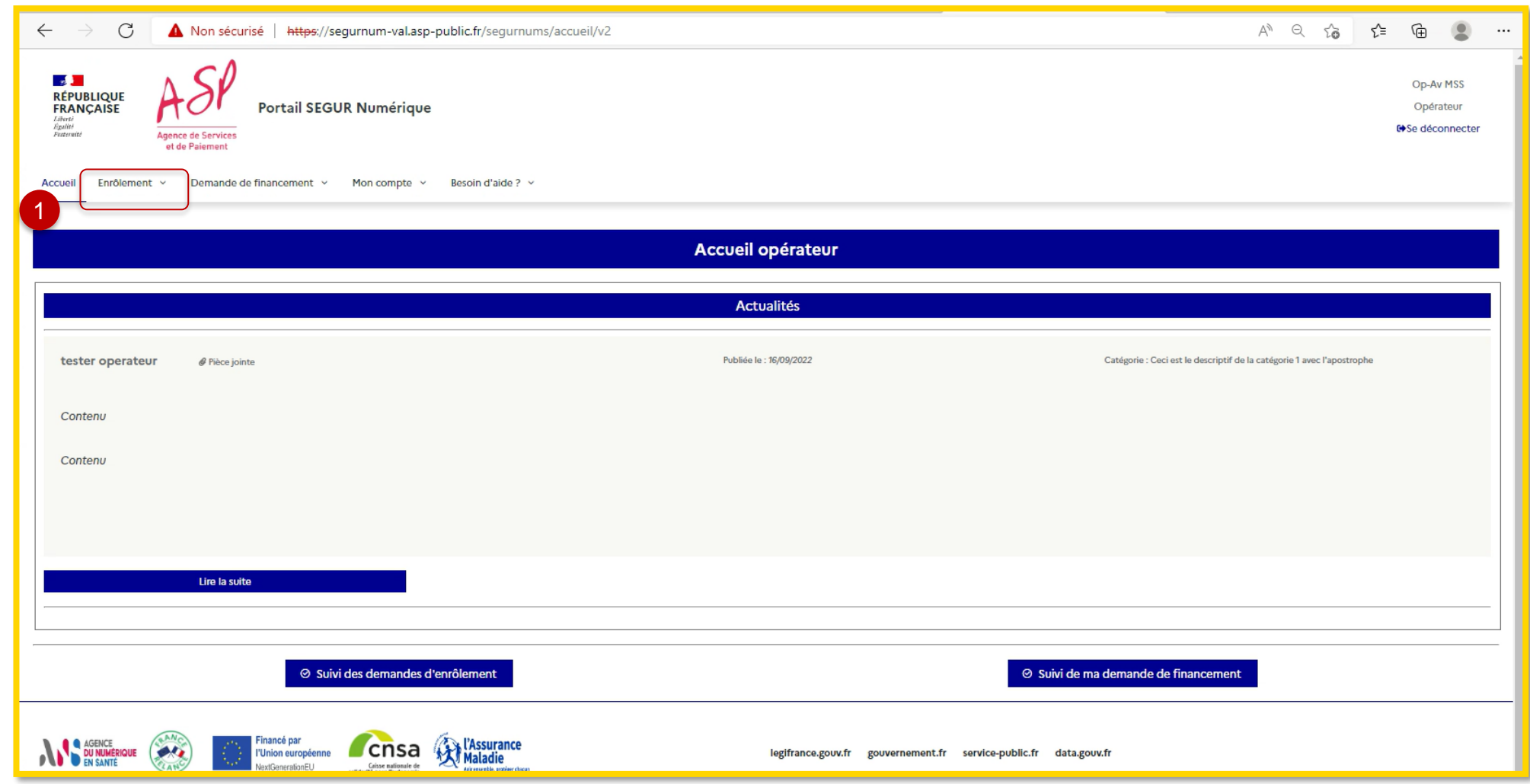

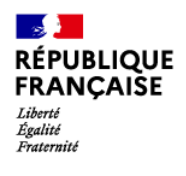

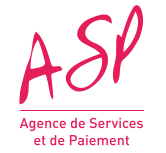

# **2. Le processus de dépôt d'une demande d'avance MSS Opérateur**

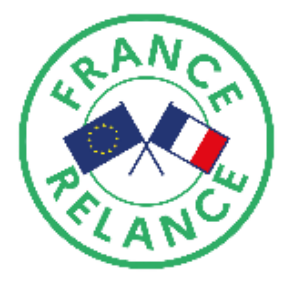

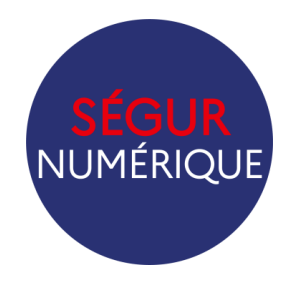

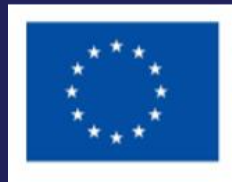

**Financé par** l'Union européenne NextGenerationEU

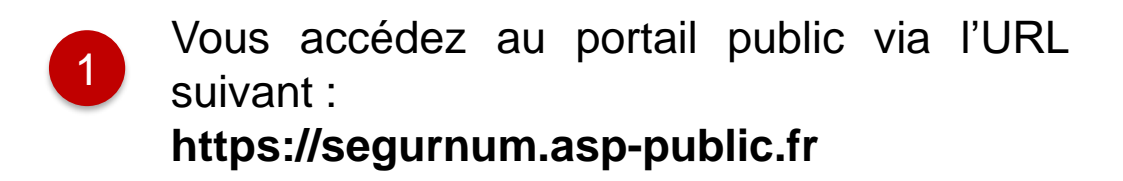

2 Vous cliquez sur le bouton **« Se connecter »**

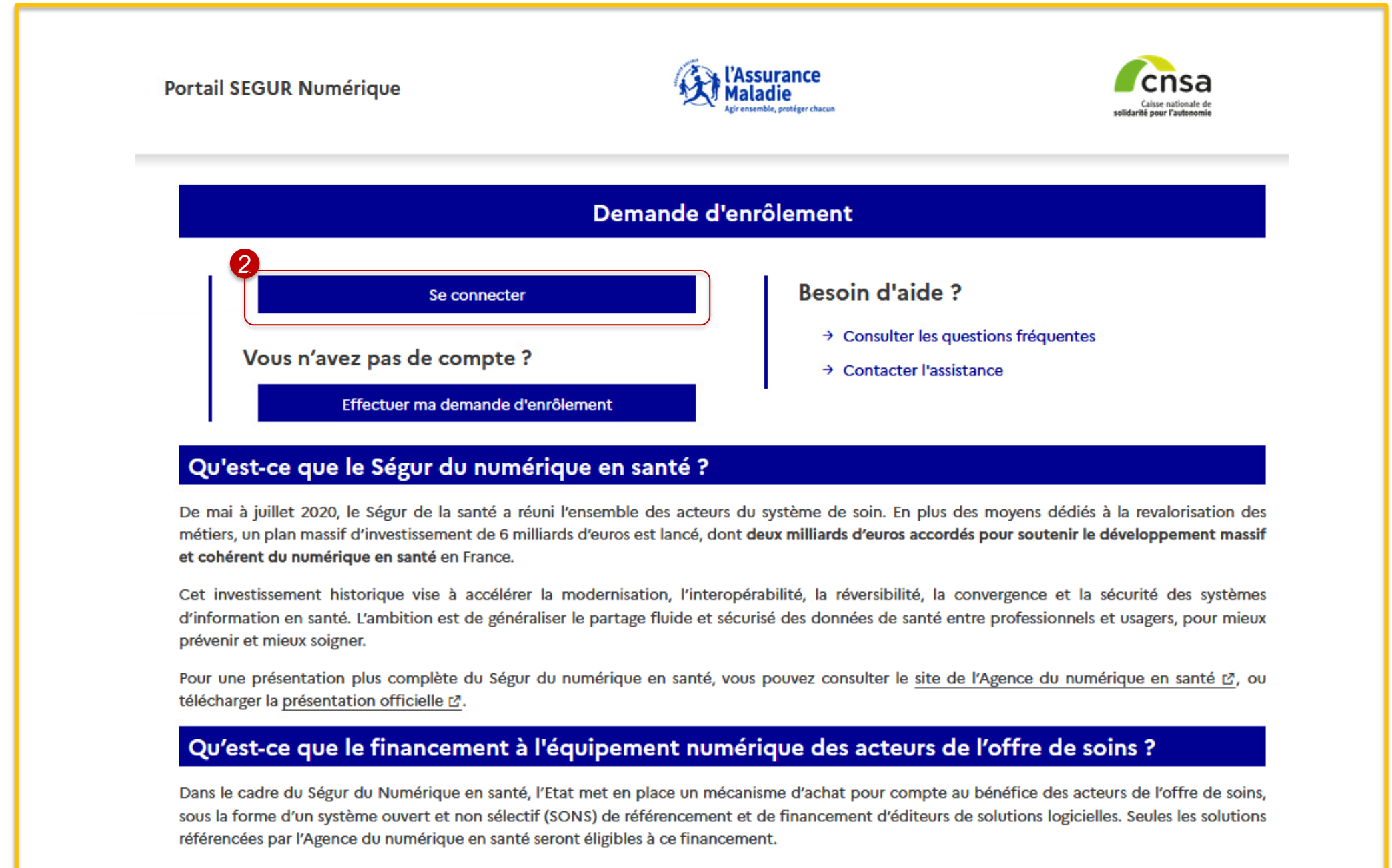

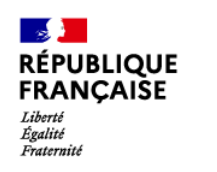

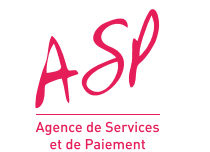

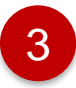

Vous cliquez sur **« J'ai oublié mon identifiant »** ou **« J'ai oublié mon mot de passe »** en cas de perte des identifiants

Vous renseignez votre identifiant et votre mot de passe préalablement transmis par mail 1

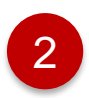

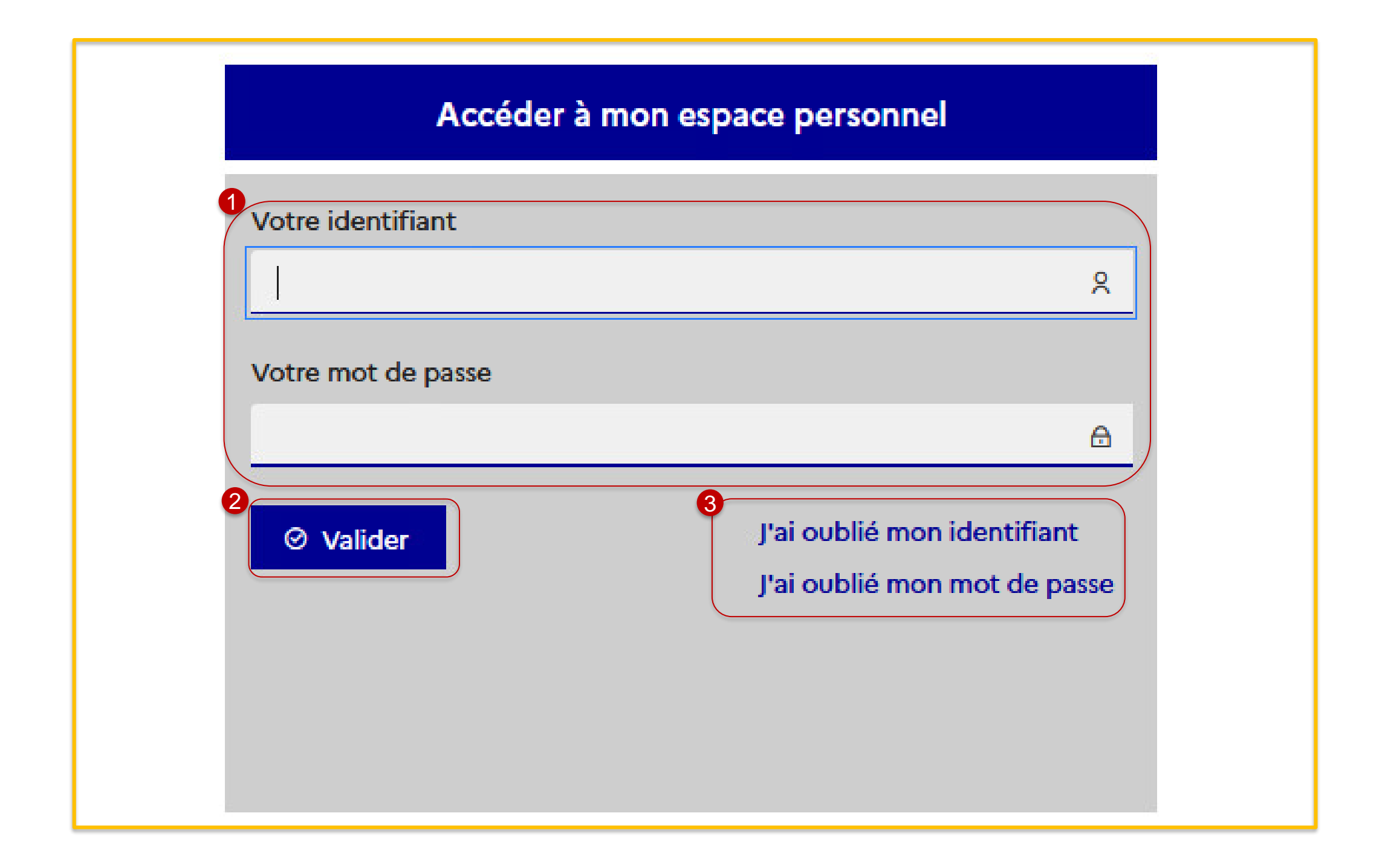

Vous cliquez sur le bouton **« Valider »** pour vous connecter sur votre portail

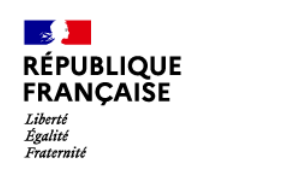

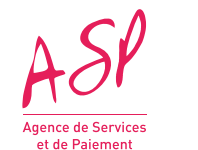

3 Six champs sont à renseigner obligatoirement : **Volumes des boîtes aux lettres actuelles :**

- 1. Nombre de BAL applicatives
- 2. Nombre de BAL organisationnelles
- 3. Nombre de BAL personnelles

**Volumes des boîtes aux lettres estimées à la date de clôture (30/06/2023) :**

- 1. Nombre de BAL applicatives
- 2. Nombre de BAL organisationnelles
- 3. Nombre de BAL personnelles

Vous cliquez sur l'onglet « Demande de financement »

1

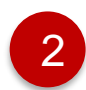

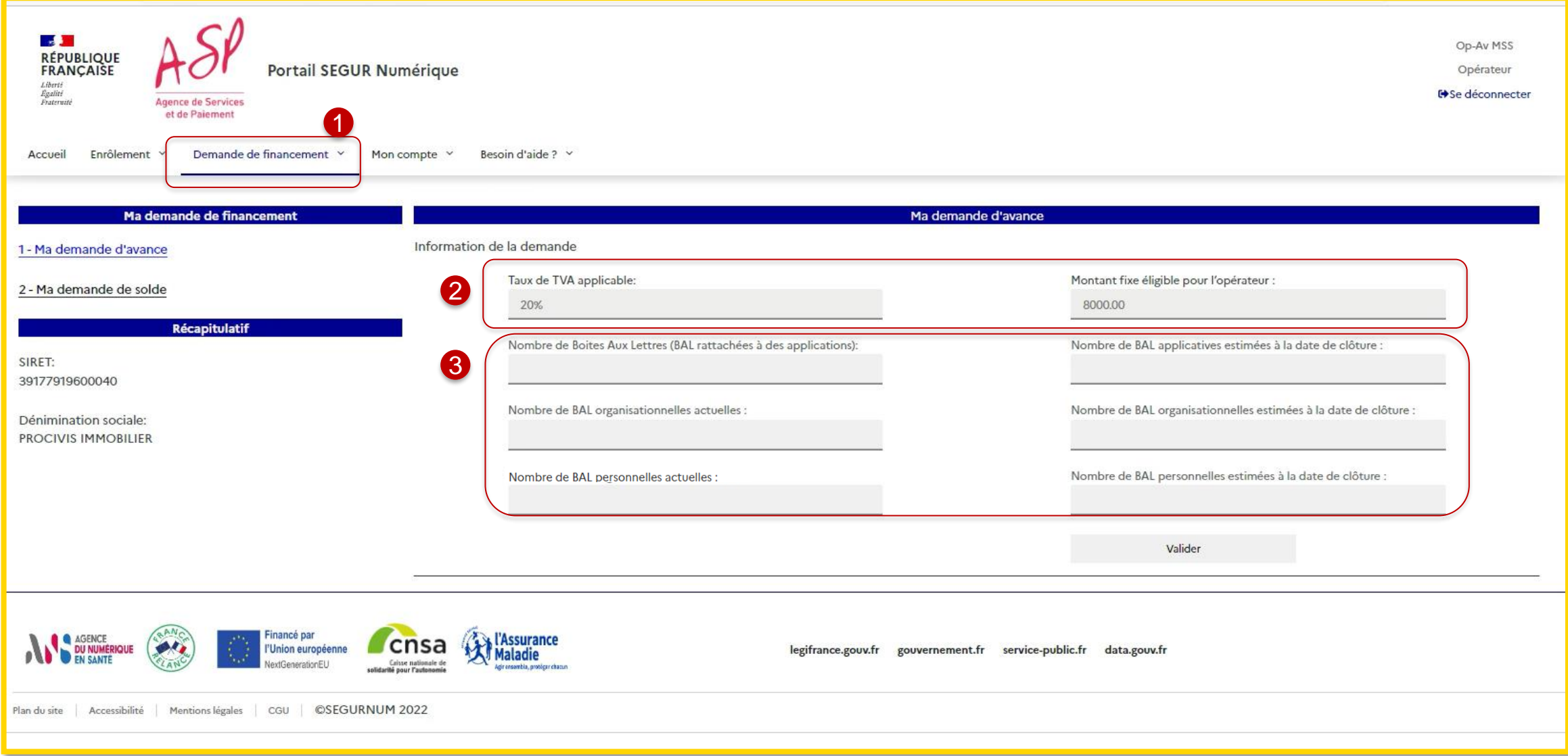

Les champs « **Taux de TVA applicable** » et « **Montant fixe éligible pour l'opérateur** » sont renseignés automatiquement selon votre enrôlement et les dispositions de l'appel à financement MSS Opérateur

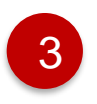

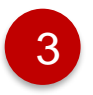

Vous pouvez ensuite cliquer sur « valider » pour envoyer votre demande d'avance

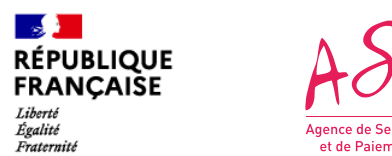

Votre demande est automatiquement validée. Elle passe au statut « décidée »

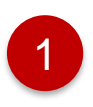

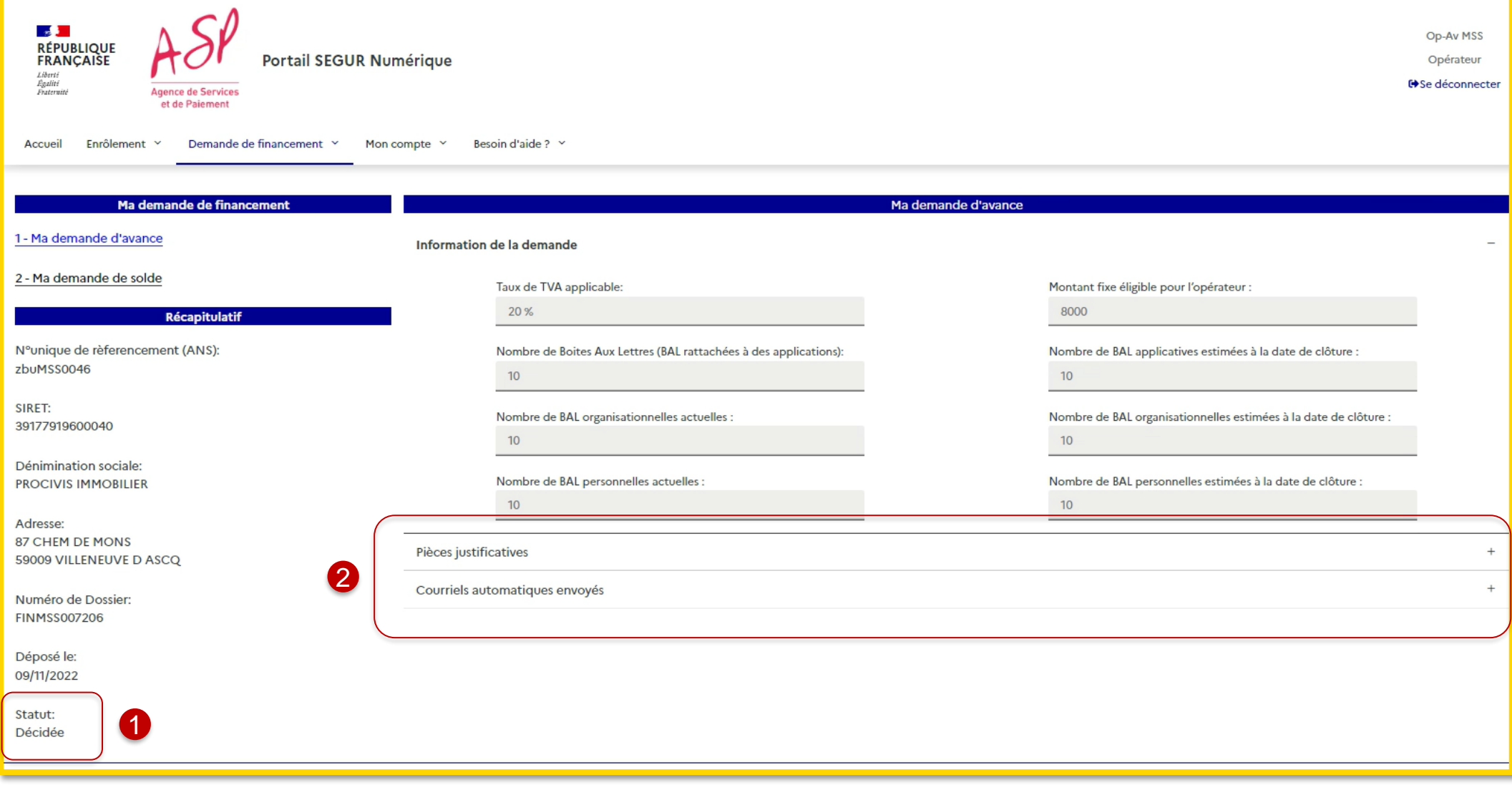

- 2 Deux nouveaux accordéons apparaissent sur votre demande :
	- Pièces justificatives
	- Courriels automatiquement envoyés »

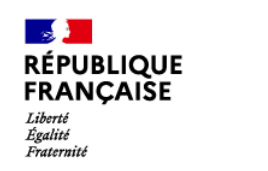

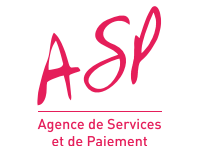

Dans l'accordéon « **Pièces justificatives** », vous trouverez la décision d'attribution de l'aide de l'Agence de Services et de Paiement

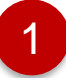

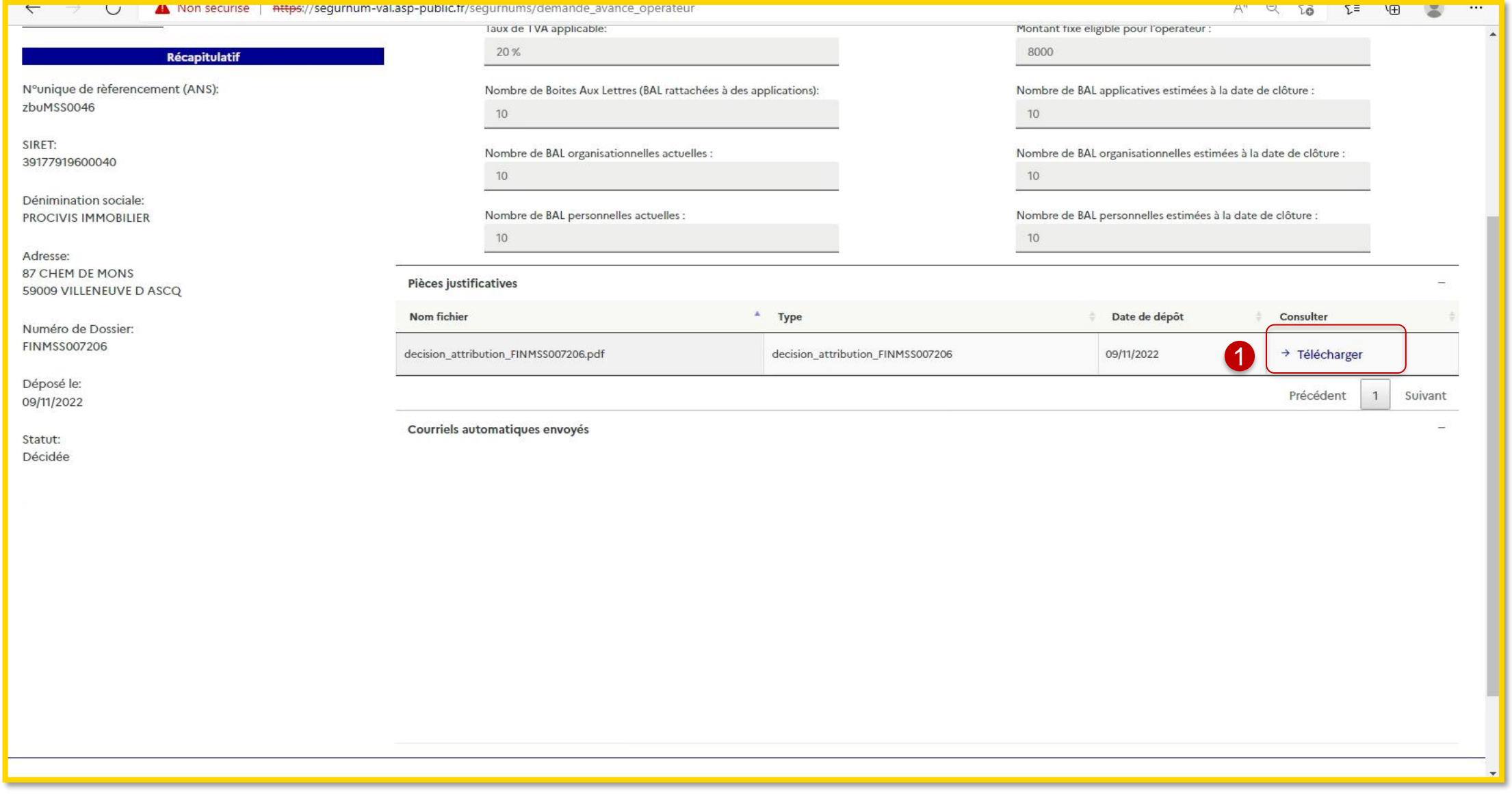

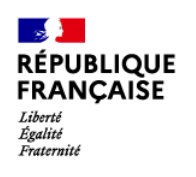

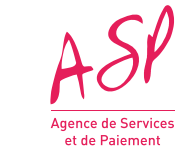